*Demo prepared by :*

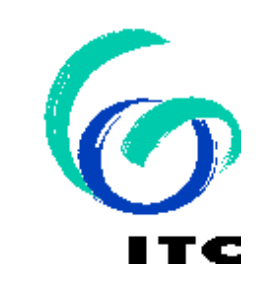

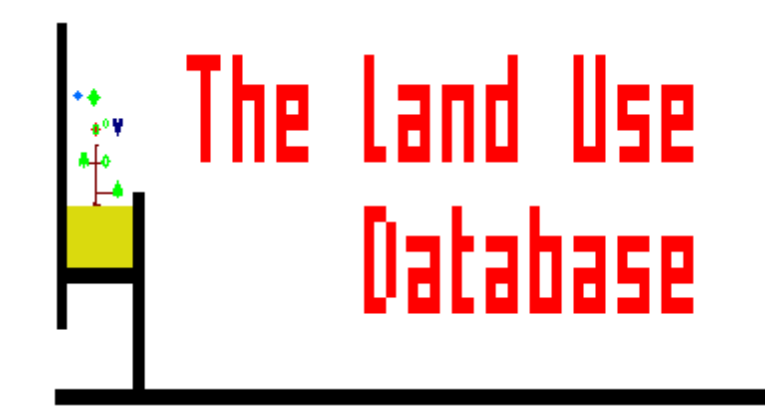

*Demo sponsored by:*

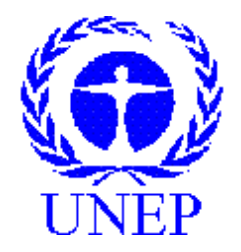

## *WELCOME to The Land Use Database :*

*Demo-5 : " Land Use Data "*

# *Shown is how to enter Land Use Datasets* **(1st 3 levels only)**

**Emphasis is put on the following software aspects :**

- The effect of setting options on the Screen layouts.
- 2 **The impact of the Data Entry Filter on the data entry flow.**
- 3 **The link between a-priori Land Use Classes and Land Use Datasets.**
- 4 **The compulsory fields (parameters) of levels 1, 2, and 3.**

**First of all, select the** *Data Entry* **option of the** *Main Menu***.**

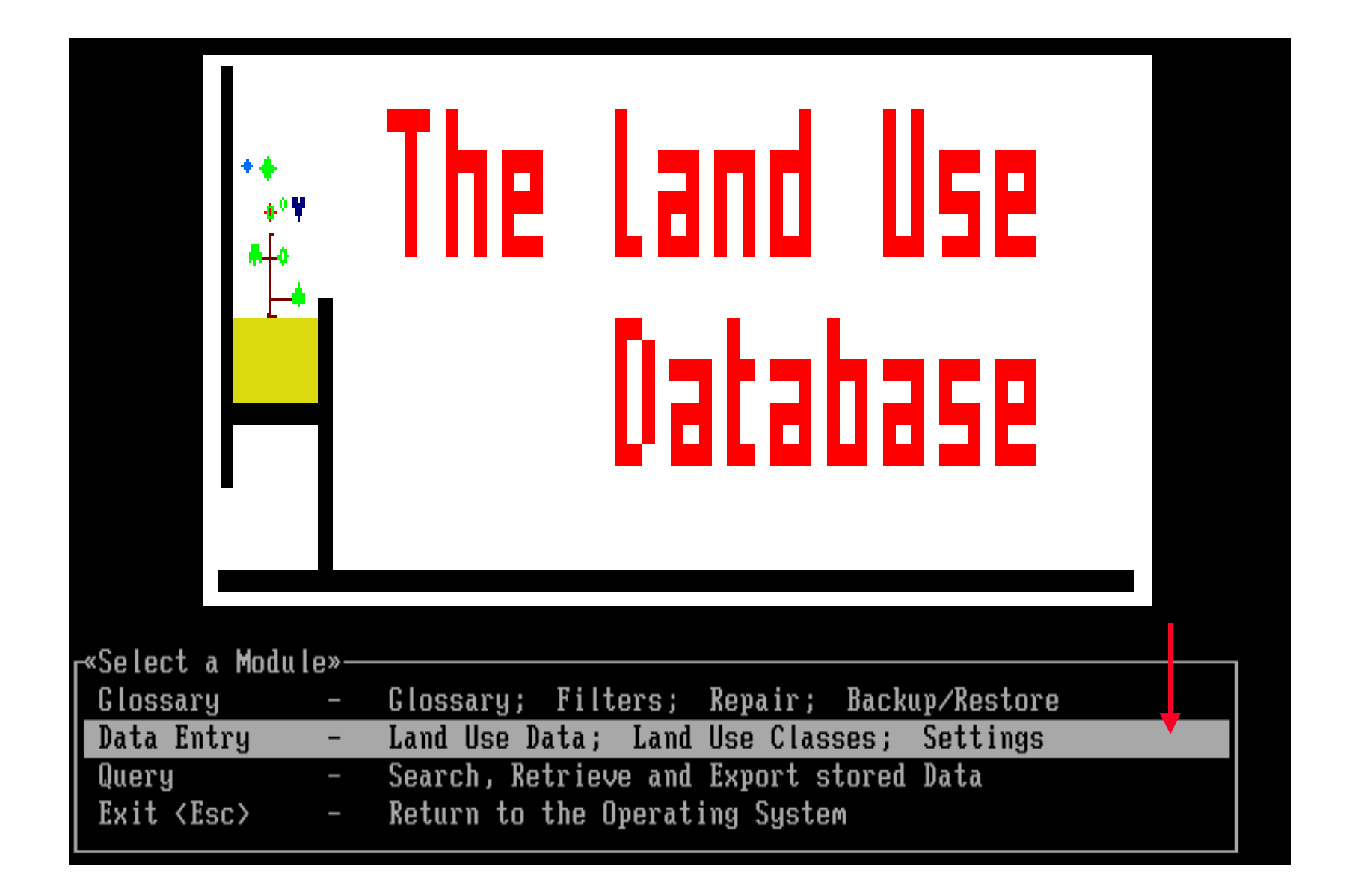

**Then, select the** *Land Use Data* **item of the** *Data Entry* **Menu . . .**

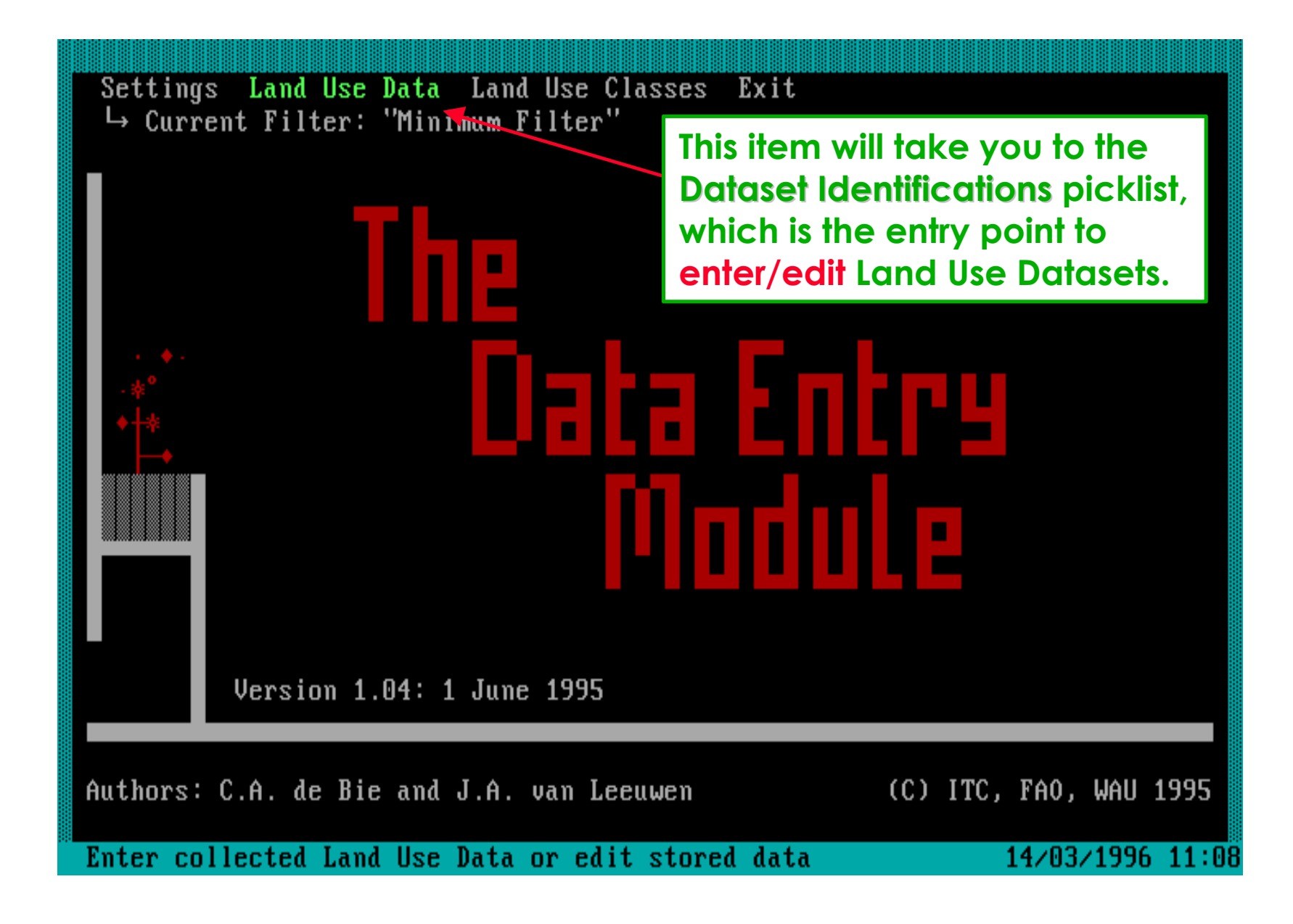

### **. . . and you arrive at the** *Dataset Identifications* **picklist.**

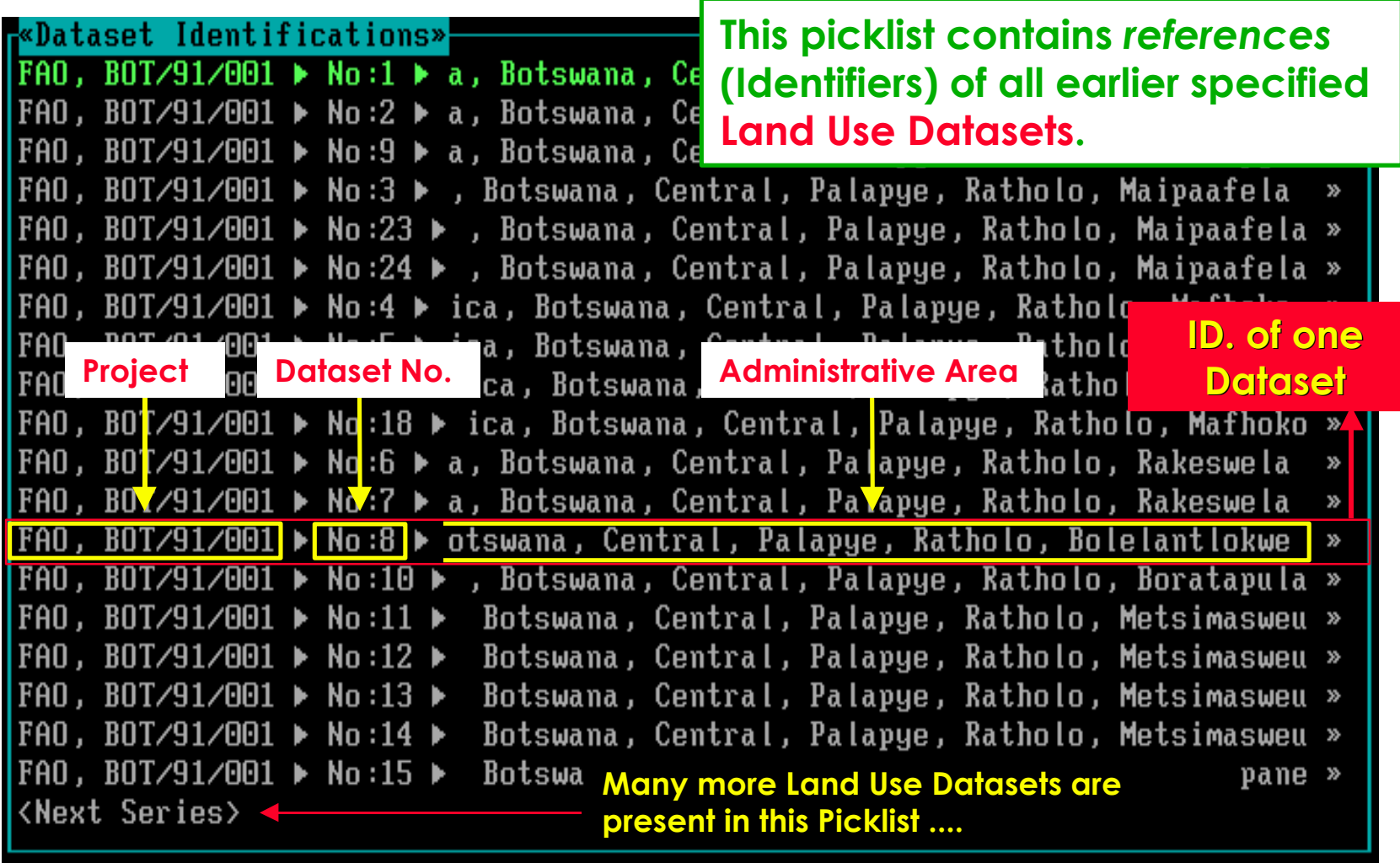

F1=Help F3=Print F5=Copy F10=Edit Enter=Select Ins=Add Del=Delete

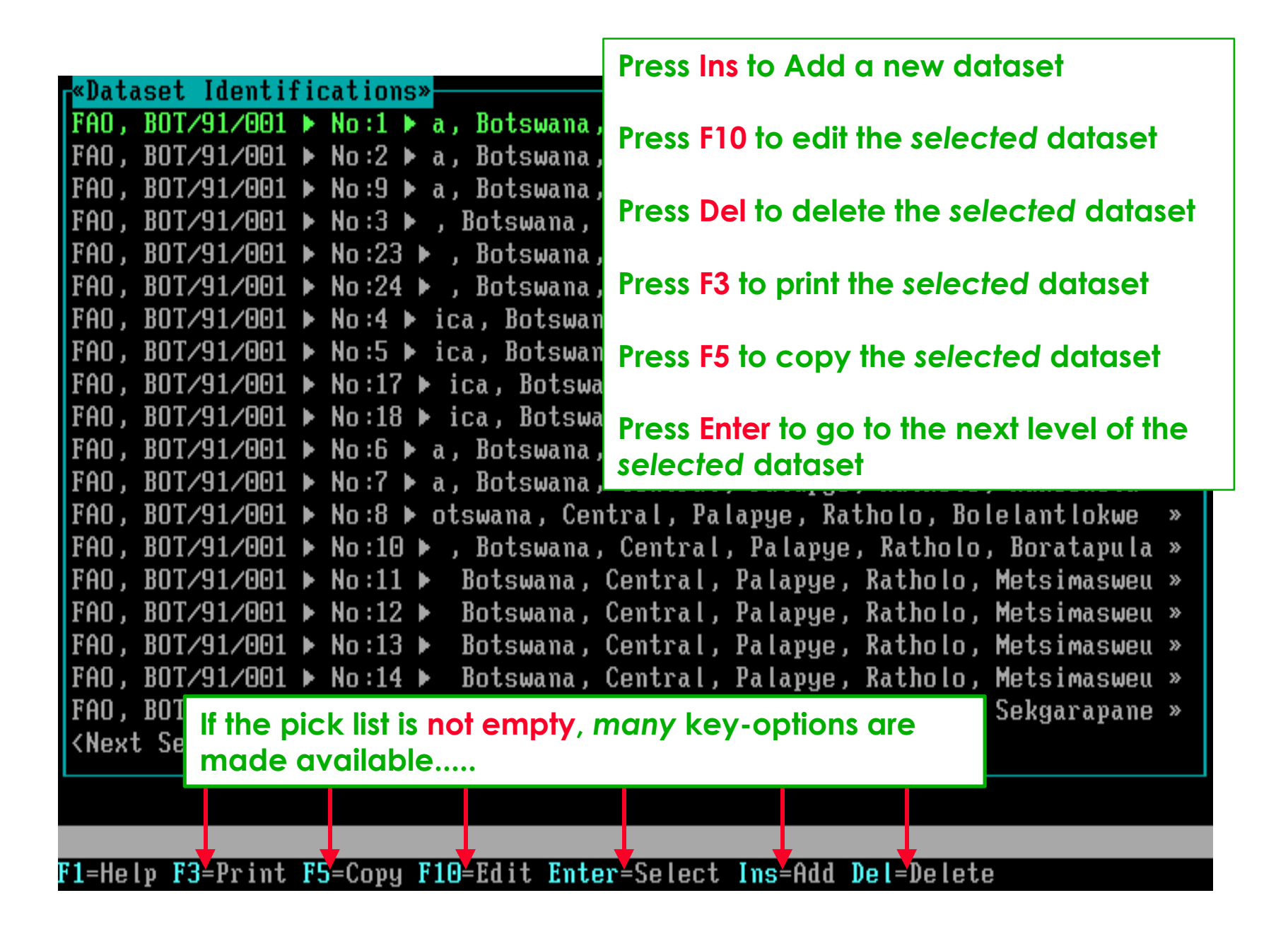

**This picklist is the entry point to add/edit Land Use Datasets.**

# **Software aspect no.-1 :**

### **The effect of setting options on the Screen layouts.**

- **The impact of the Data Entry Filter on the data entry flow.**
- **The link between a-priori Land Use Classes and Land Use** Datasets.
- **The compulsory fields (parameters) of levels 1, 2, and 3.**

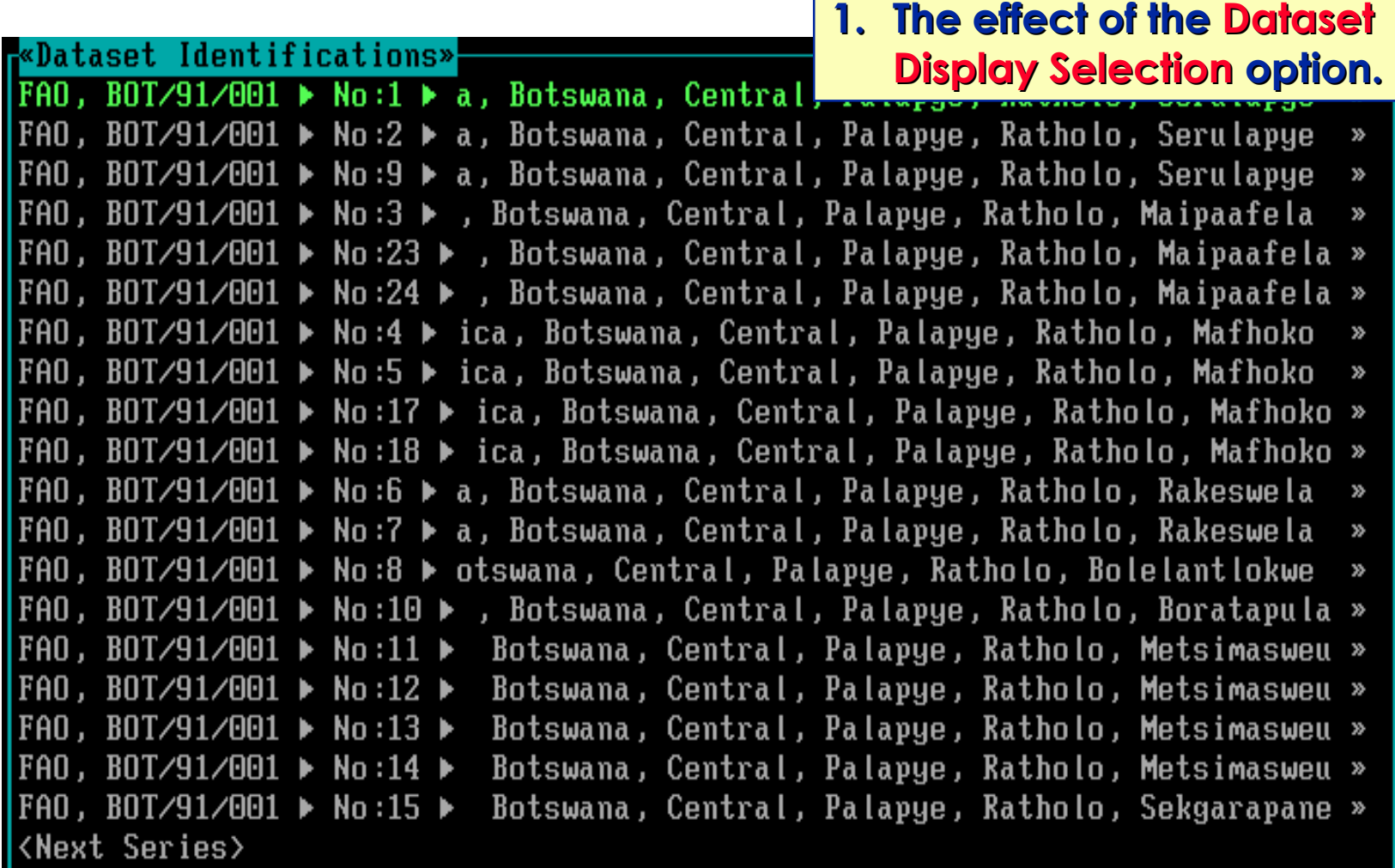

F1=Help F3=Print F5=Copy F10=Edit Enter=Select Ins=Add Del=Delete

**This picklist shows ALL previously entered Dataset Id's, but . . .**

**. . . you can also get a Picklist with only the pre-selected Dataset Id's for a specific Admin. Area and/or Project.**

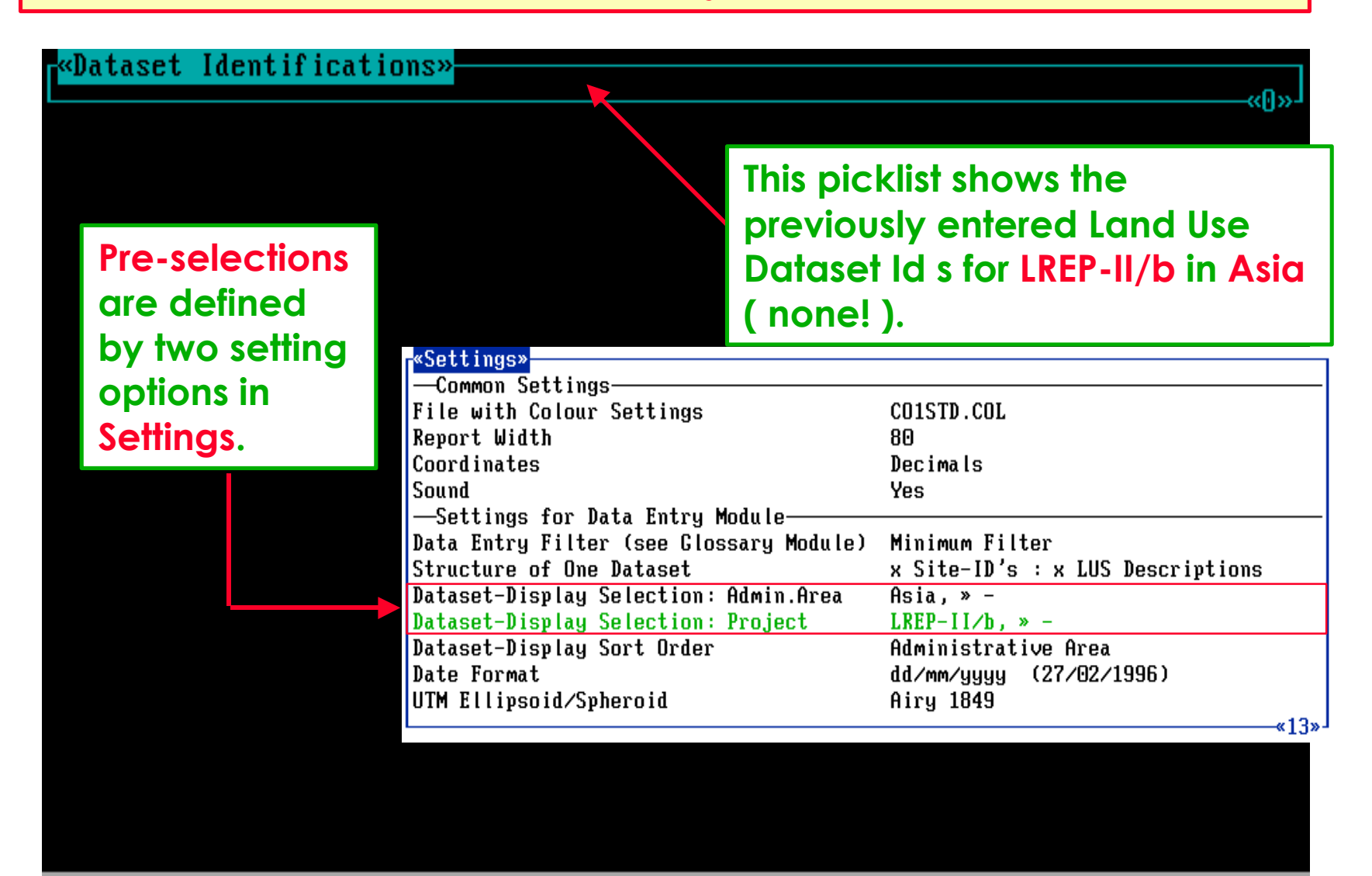

F1=Help Ins=Add

### **2. The effect of the Dataset Display Sort option.**

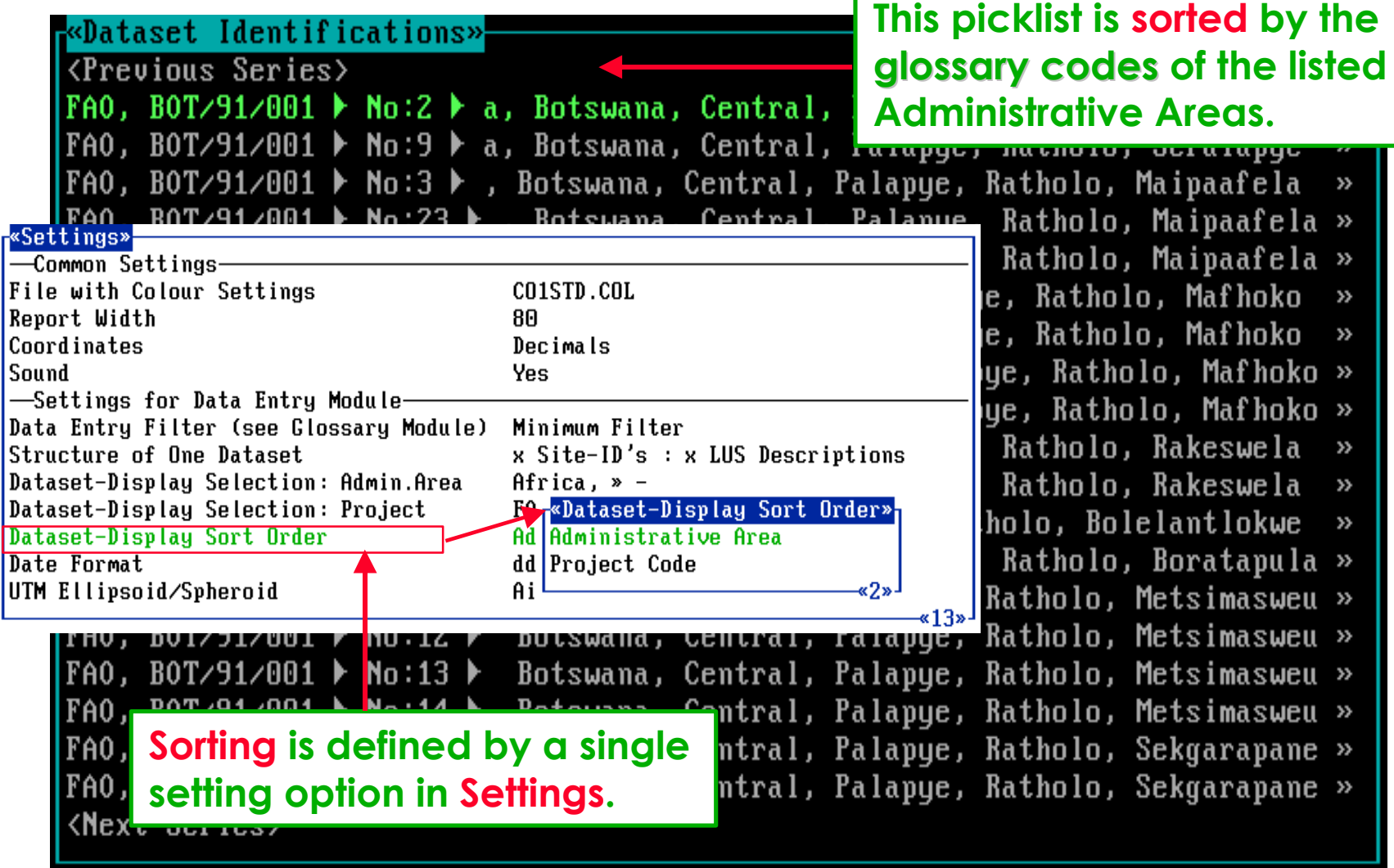

г

F1=Help F3=Print F5=Copy F10=Edit Enter=Select Ins=Add Del=Delete

#### **3. The effect of the selected Data Entry Filter. ( More details are given under Software aspect no.-2 )**

oSettings» kDataset Identificatio **Common Settings-**CO1STD.COL File with Colour Settings  $\overline{\text{CPrevious}}$  Series> Report Width RЙ FAO, BOT/91/001 ▶ No:2 Coordinates Decimals FAO, BOT/91/001  $\triangleright$  No:9 Sound Yes Settings for Data Entry Module-**ReData Entry Filters**»  $FA0.$  BOT/91/001  $\blacktriangleright$  No:3 Data Entry Filter (see Glossary Module) **MilMaximum Filter** FAO, BOT/91/001 ▶ No:2 Structure of One Dataset x Minimum Filter ions **FAO. BOT⁄91⁄001 ▶** No:2 Dataset-Display Selection: Admin.Area » Min.Filte + Periods No:4 Dataset-Display Selection: Project **FAO/ITC Trainings Course FAO. BOT/91/001 ▶** у) FAO, BOT/91/001 > No:4  $\frac{1}{2}$  Dataset-Display Sort Order<br>FAO, BOT/91/001 > No:5  $\frac{1}{2}$  Dataset-Display Sort Order Ad dd/mm/vvvv  $(15/03/1996)$ FA0. BOT/91/001 ▶ No:1|UTM Ellipsoid/Spheroid Airy 1849 -ed3» FAO, BOT⁄91⁄001 ▶ No:1  $D - 1 - \alpha$ |FAO, BOT/91/001 ▶ No:6 ▶ a, Botswana, Central, FAO, BOT/91/001 > No:7 > a, Botswana, Central, *Few* **parameters are shown** FAO, BOT/91/001 ▶ No:8 ▶ otswana, Central, Pal **because the Minimum Filter** |FAO, BOT/91<mark>/</mark>001 ▶ No:10 ▶ , Botswana, Central, **is selected in Settings.** FAO, BOT/91/001  $\blacktriangleright$  No:11  $\blacktriangleright$ Botswana, Central, FAO. BOT/91/001 Botswana, Central, Palapue, Ratholo, Metsimasweu » «Add/Edit a Dataset» Identification» Administrative Area : Project Dataset Number Dataset Type Actual

**The above Edit Screen is shown because the Ins key was pressed.**

#### **4. The effect of the selected Dataset Structure.**

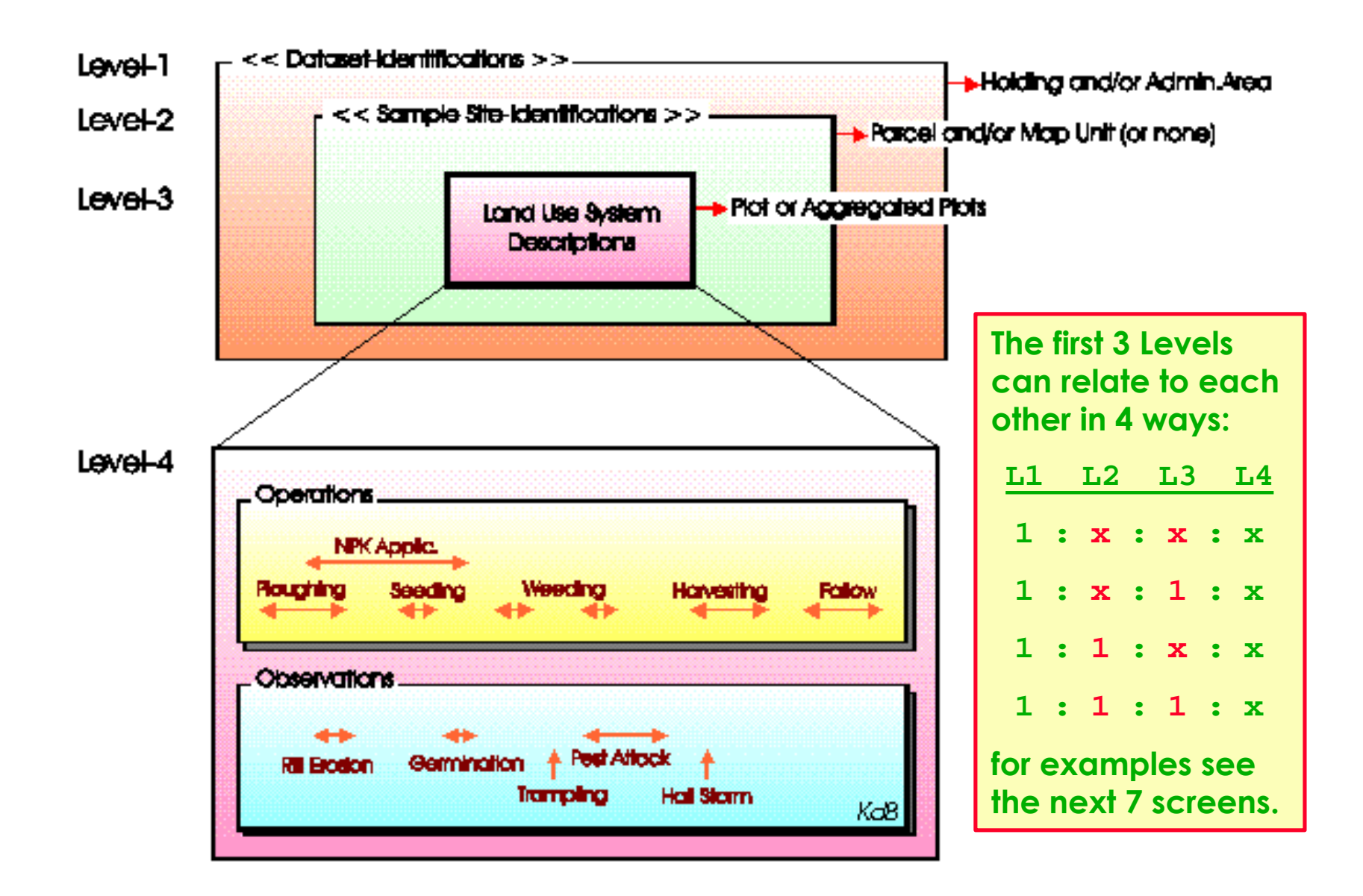

### **Each of the 4 ways can be selected in the Dataset Structure setting.**

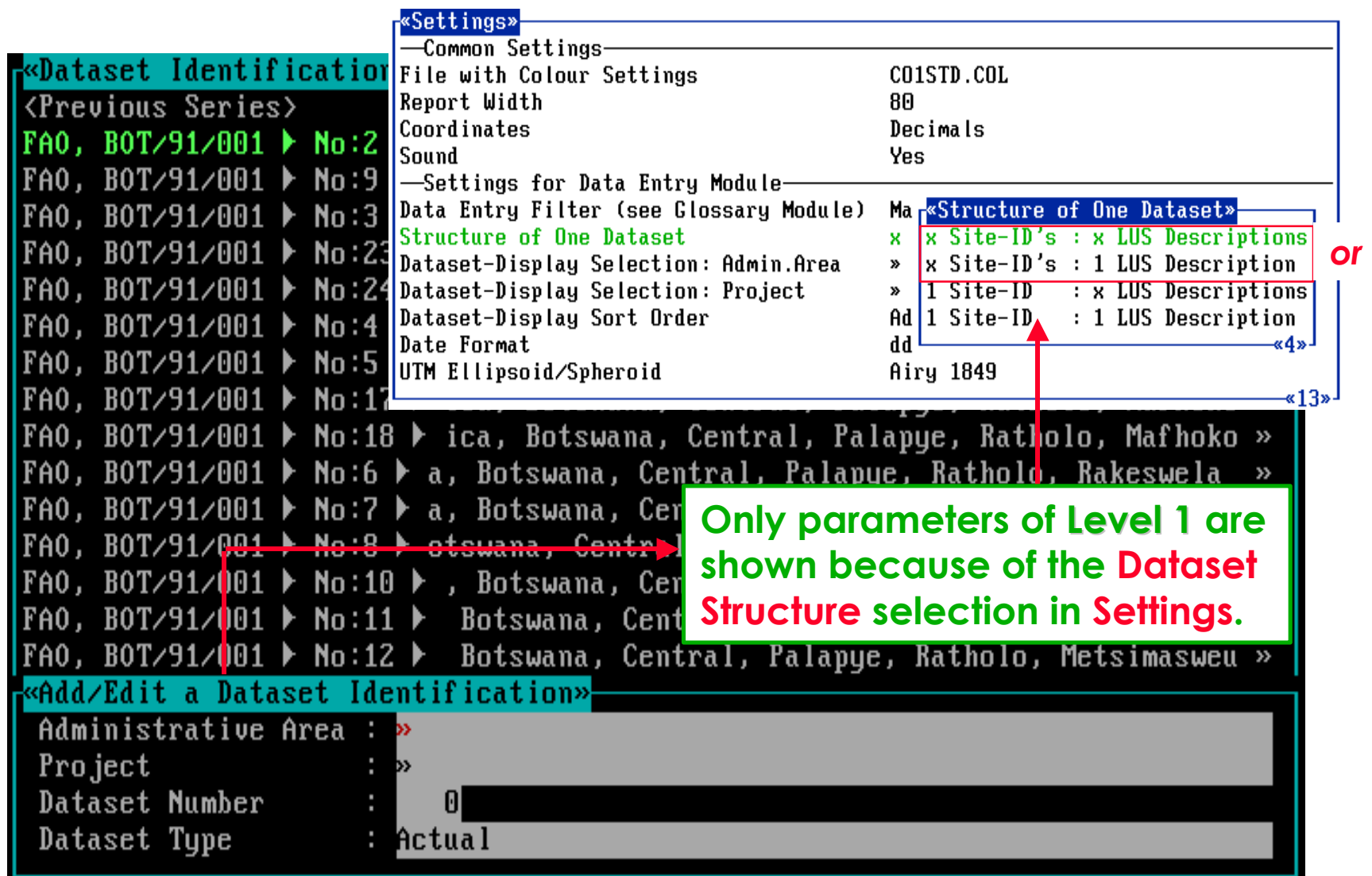

**Per Dataset: (many Site-Id.s and one or many LUS-Id's) per Dataset-Id.**

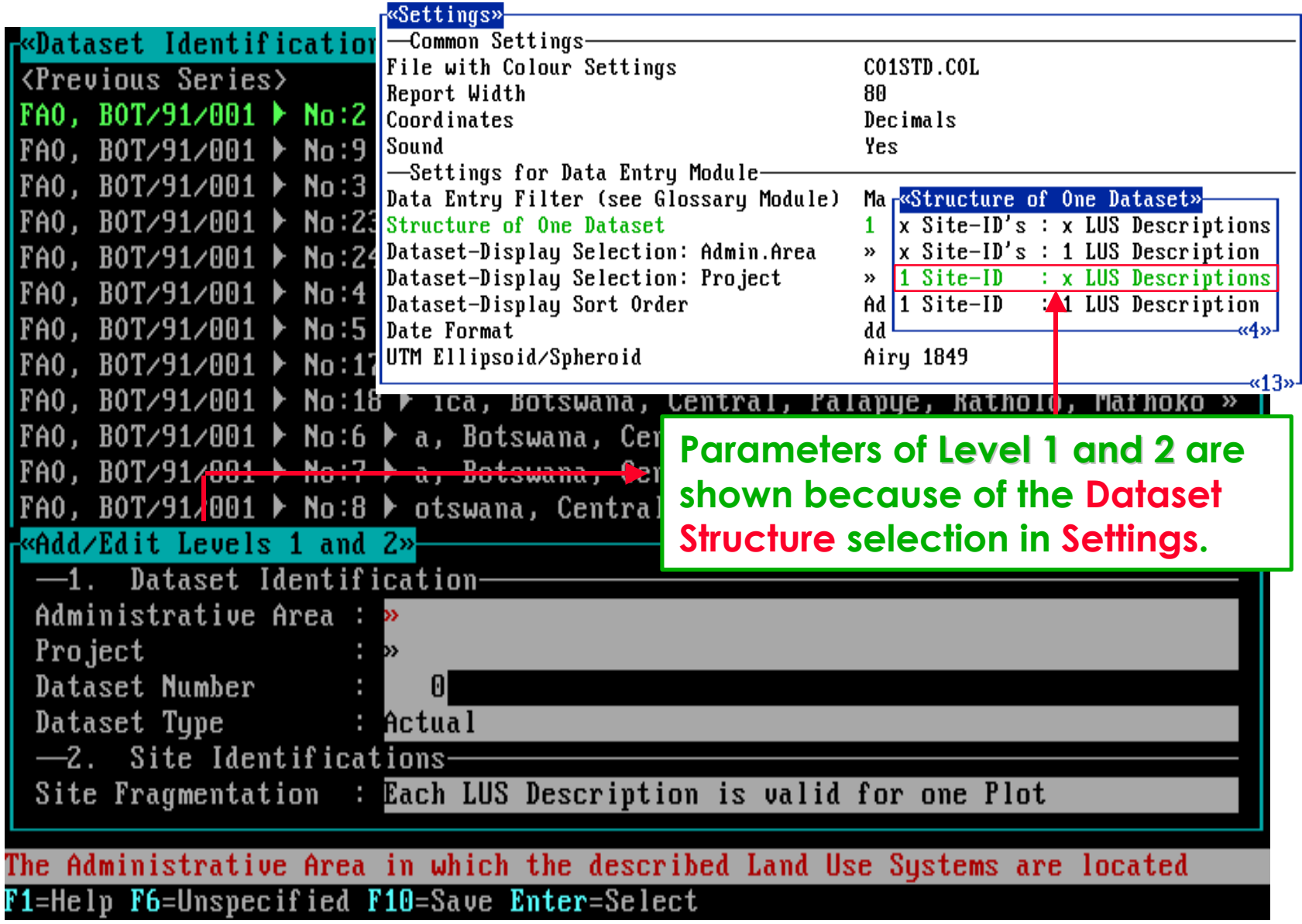

**Per Dataset: many LUS-Id's for one (Site-Id. and Dataset-Id. combination)**

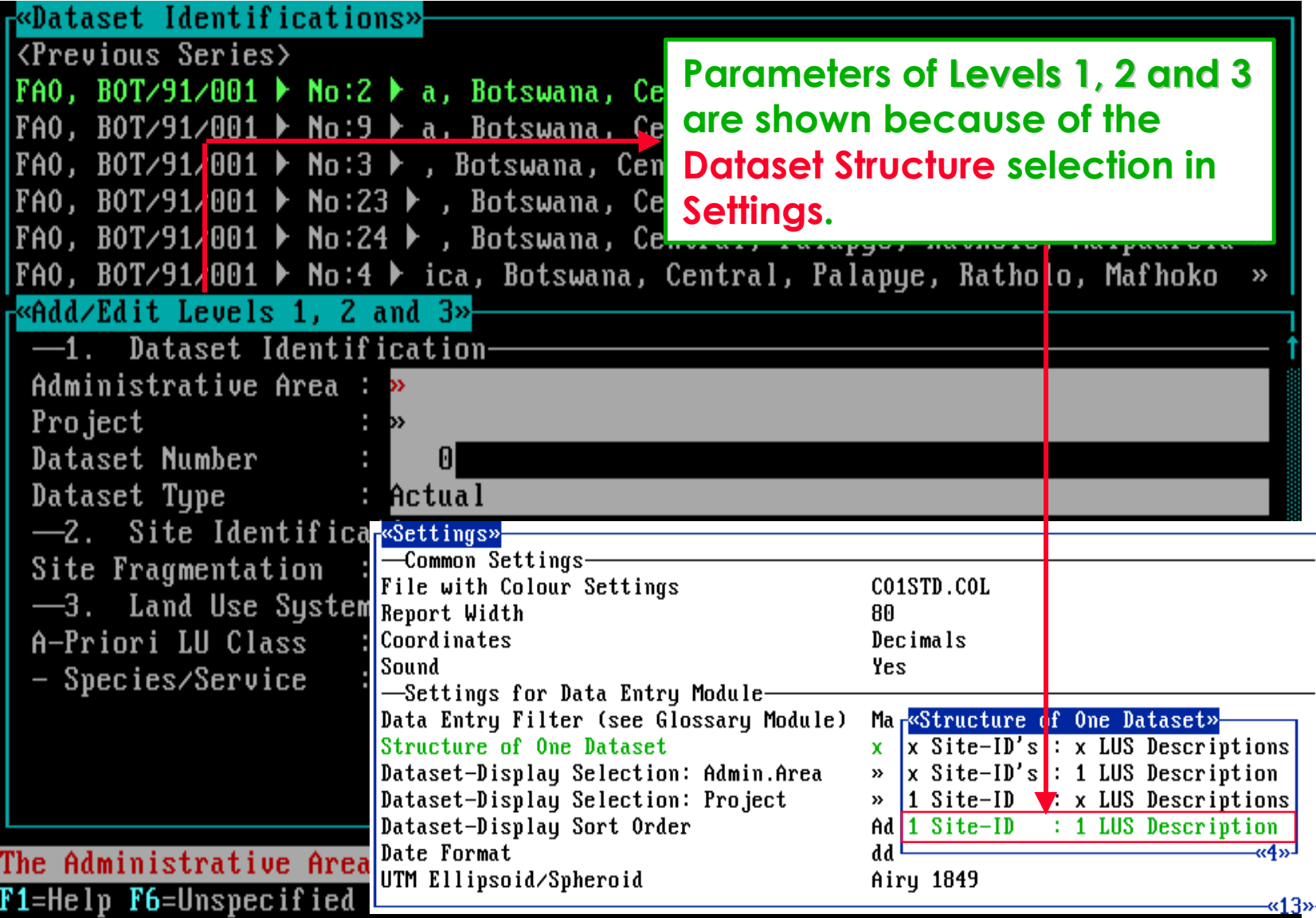

**Per Dataset: one LUS-Id. for one ( Site-Id. and Dataset-Id. combination ).**

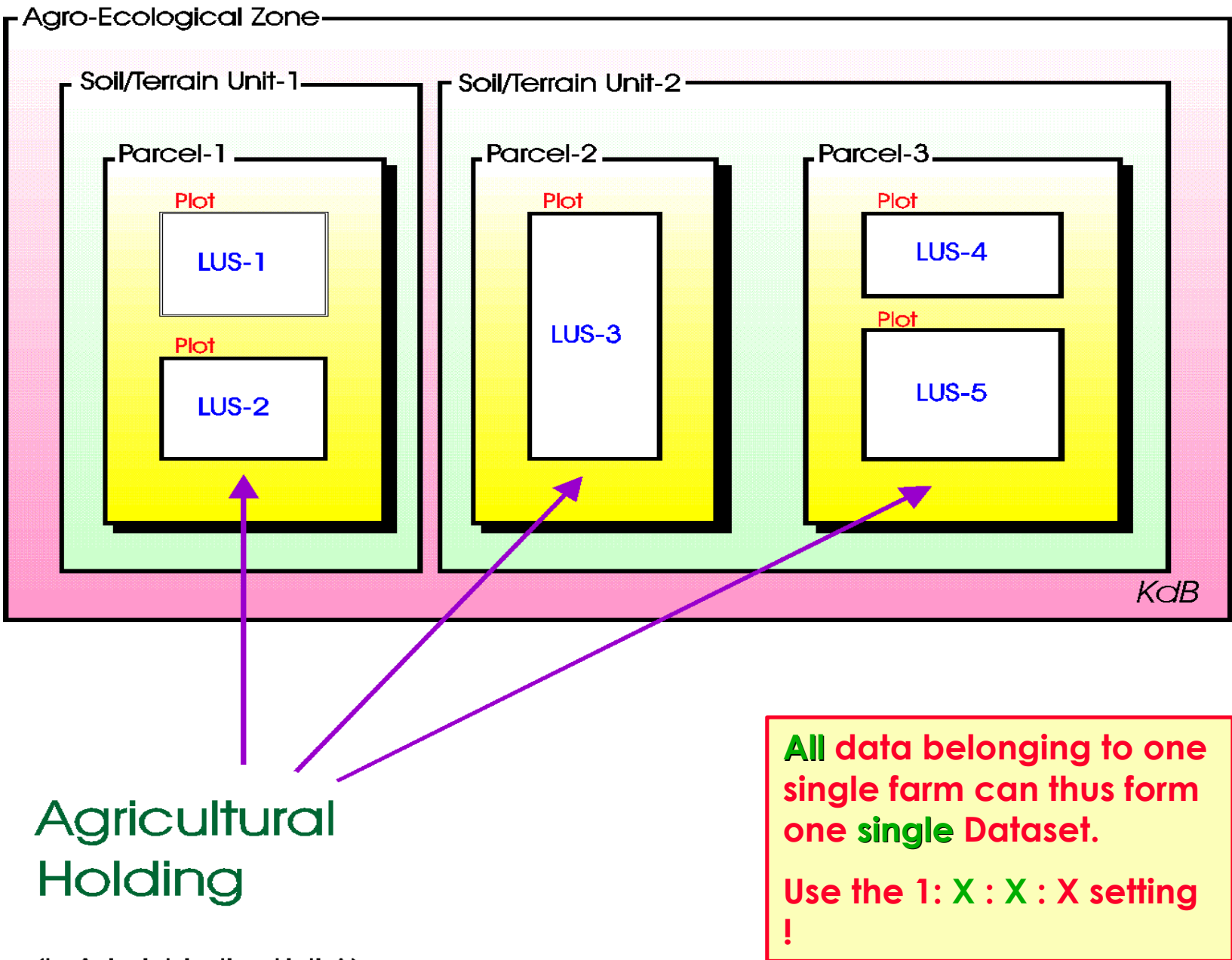

(in Administrative Unit-A)

# **Software aspect no.-2 :**

- **The effect of setting options on the Screen layouts.**
- **The impact of the Data Entry Filter on the data entry flow.**
- **The link between a-priori Land Use Classes and Land Use** Datasets.
- **The compulsory fields (parameters) of levels 1, 2, and 3.**

### **The impact when the Minimum Data Entry Filter is selected.**

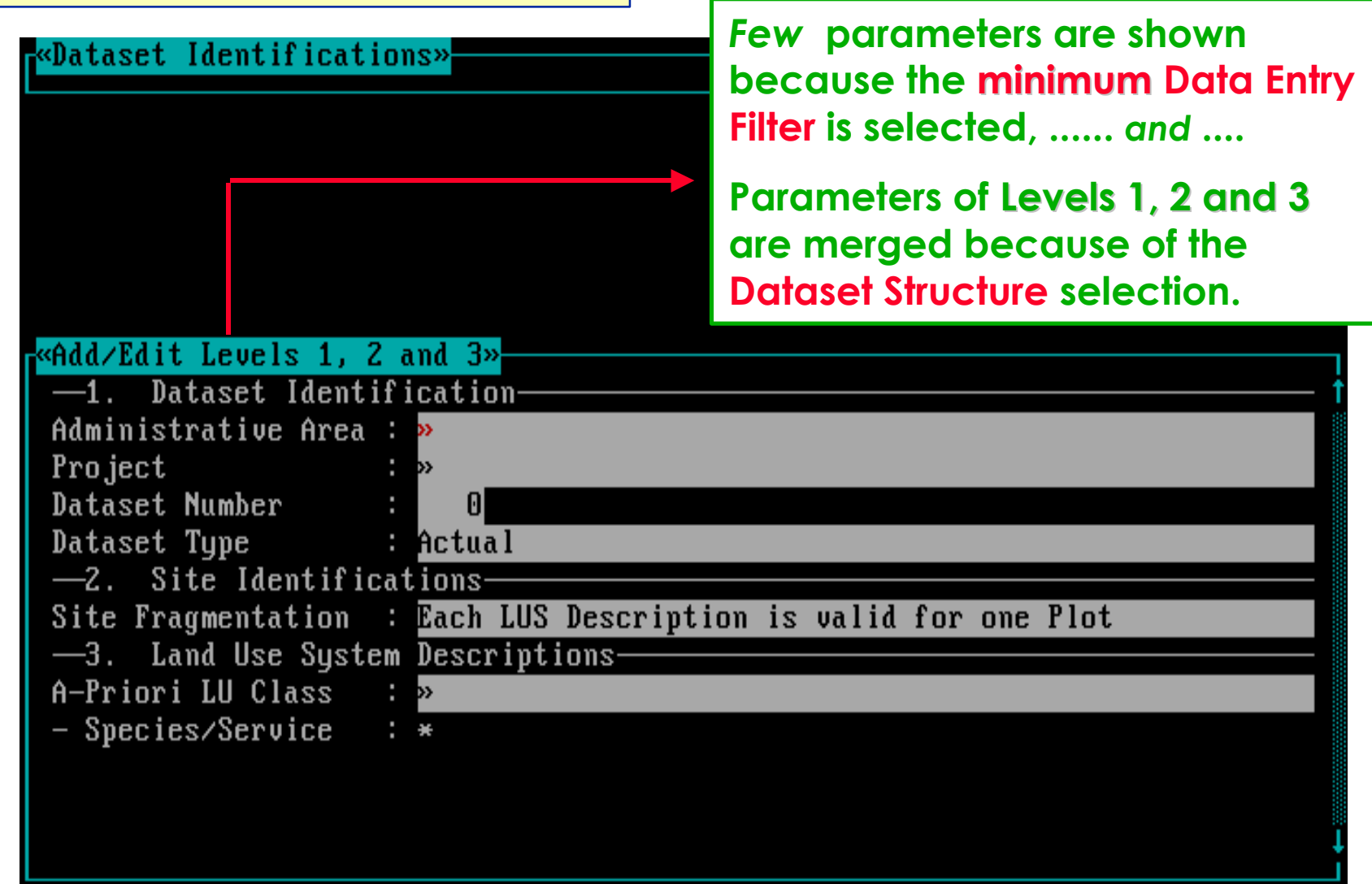

**The applicable two setting options are mutually** *independent* **.**

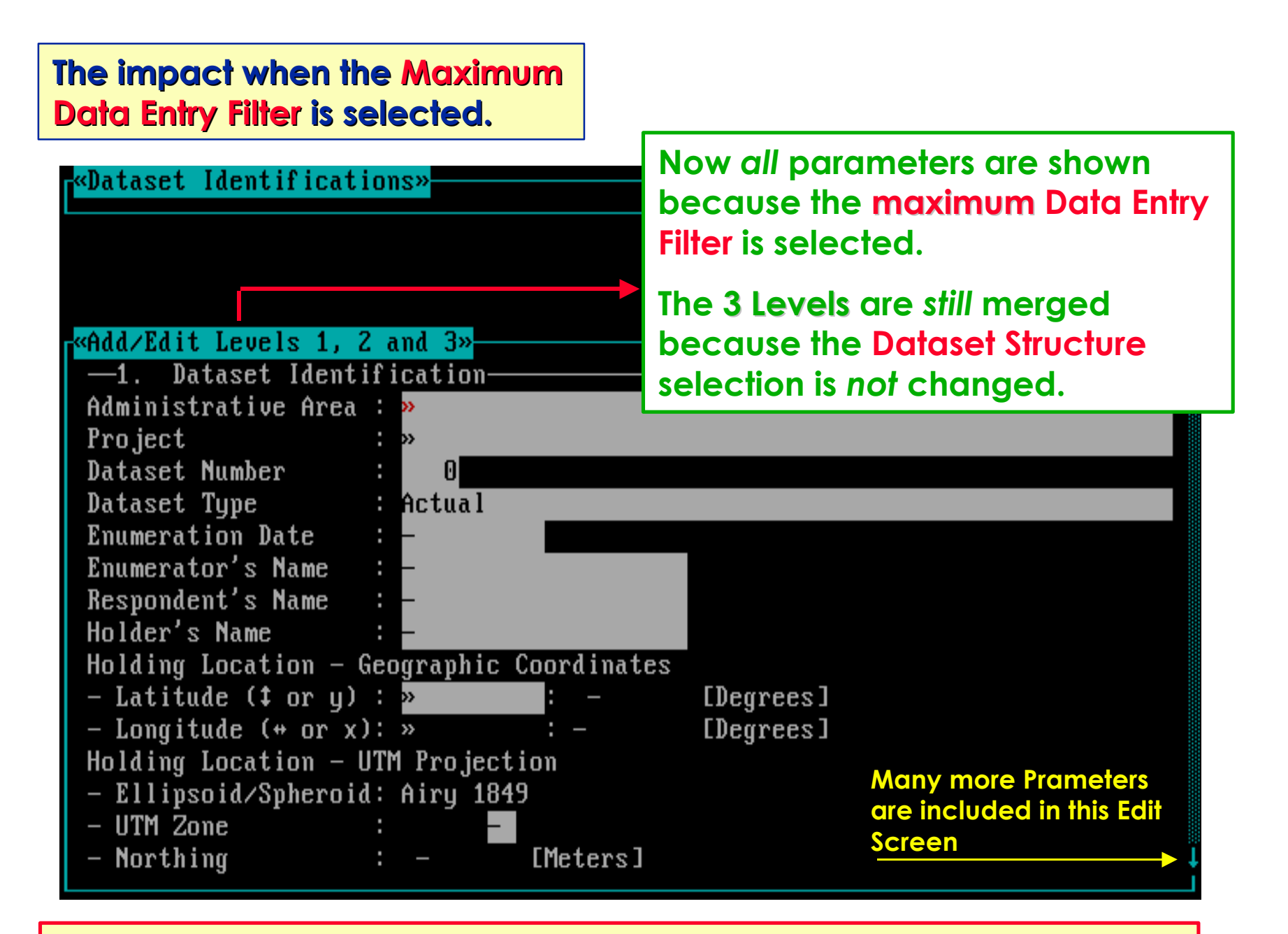

**Use of another Filter can result in another mix of parameters shown.**

#### **The** *whole* **Data Entry Screen contains then all the following fields.**

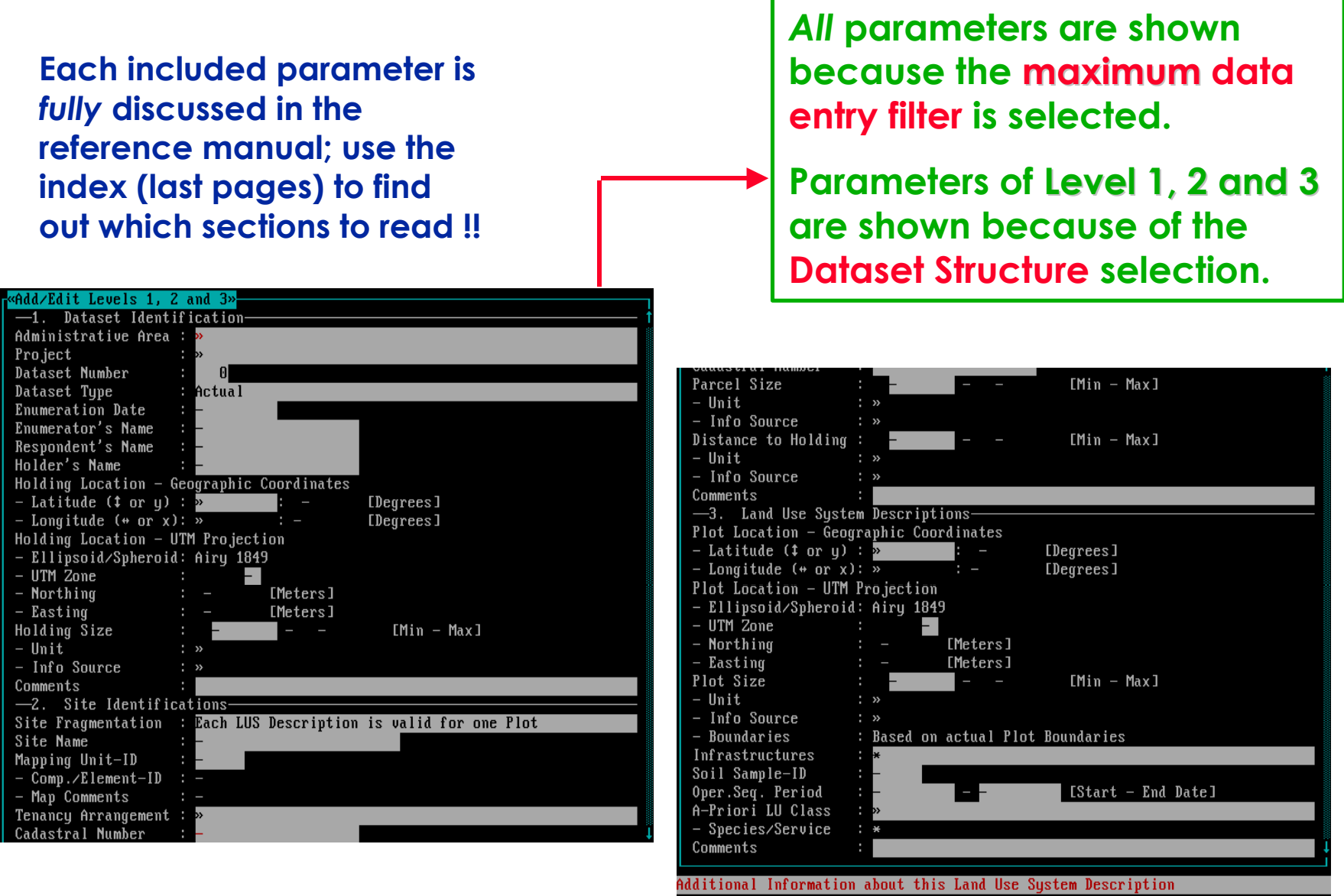

F1=Help F10=Save

### **All » fields are linked with the pre-selected parts of one Glossary Tree:**

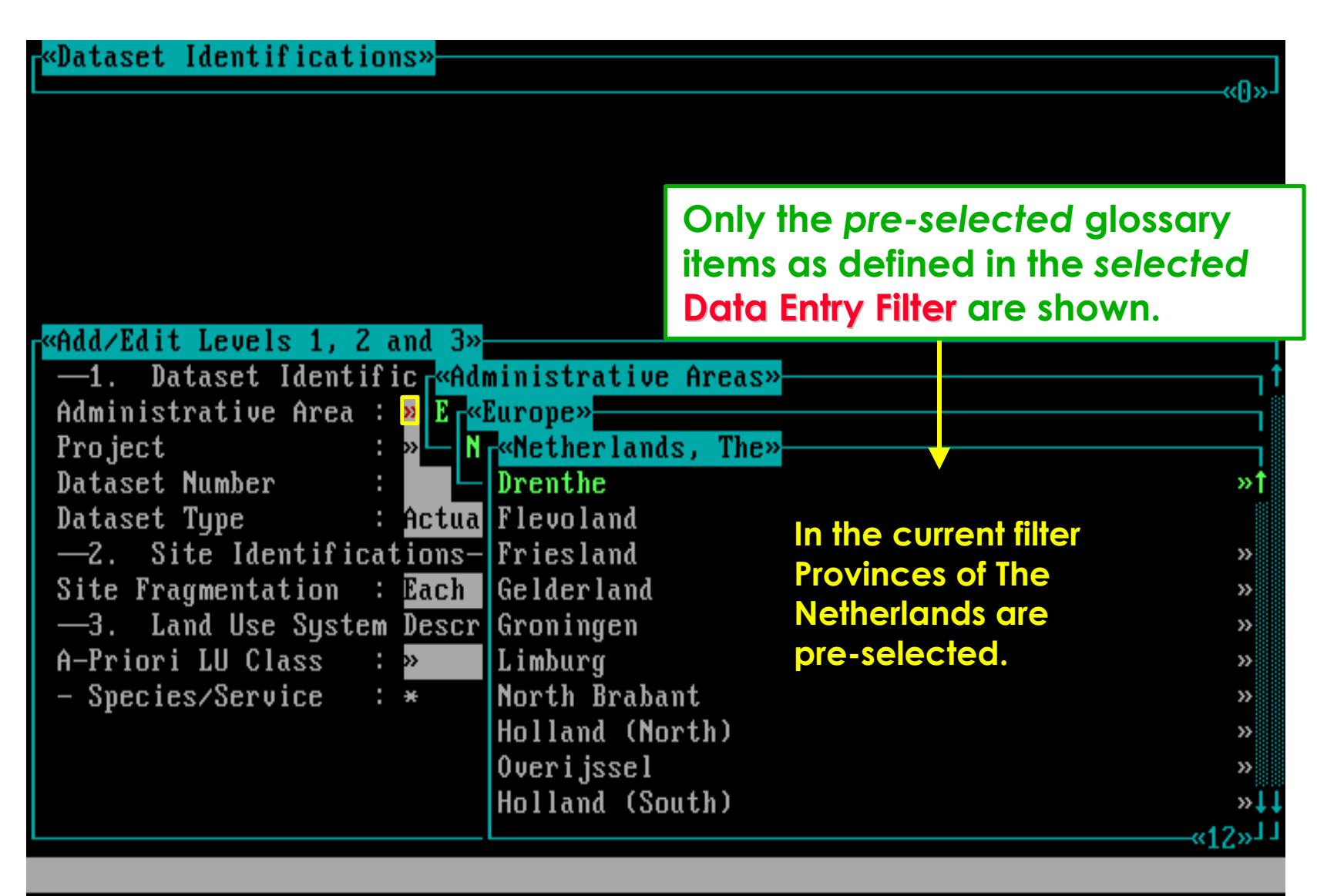

F1=Help F3=Print F4=Search F6=Unspecified Enter=Select

**Only the selected item will be stored as information.**

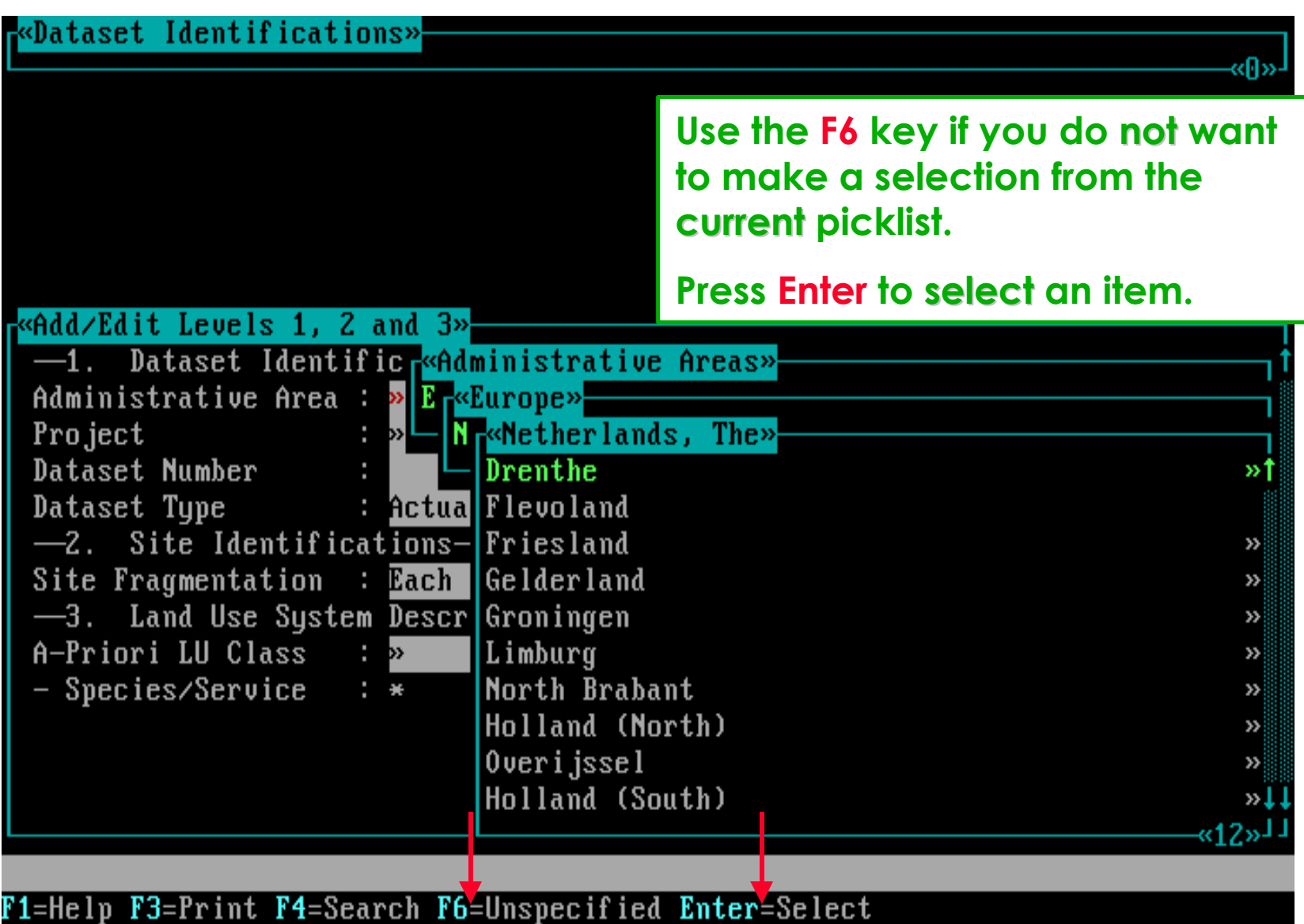

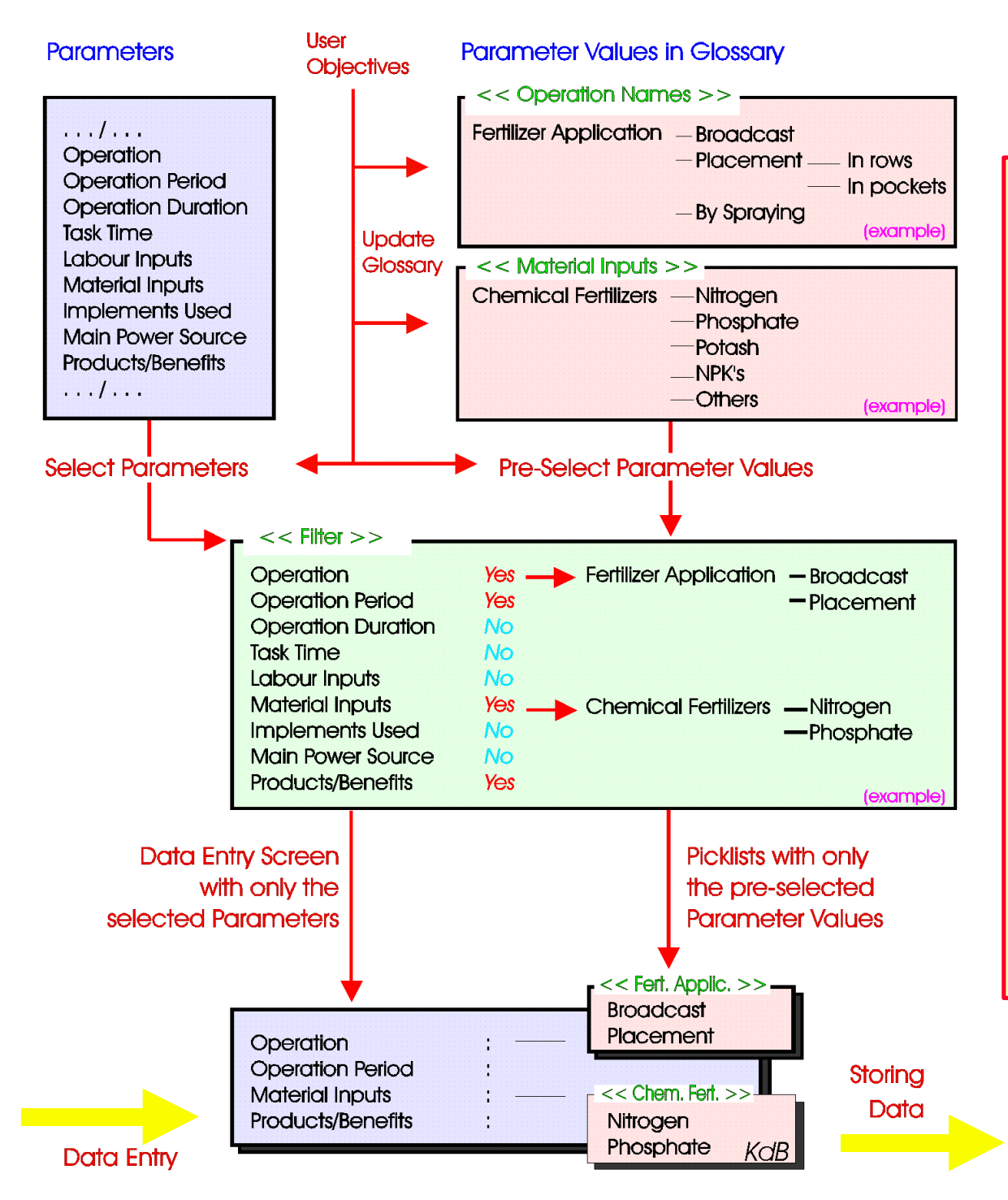

### **To re-capture:**

- **1. select in the filter the required parameters**
- **2. upgrade the glossary with all required glossary items**
- **3.pre-select in the filter the required glossary items / branches**
- **4. select the prepared filter in settings**
- **5. start entering your data and if required further improve the glossary and filter**

# **Software aspect no.-3 :**

- **The effect of setting options on the Screen layouts.**
- **The impact of the Data Entry Filter on the data entry flow.**
- **The link between a-priori Land Use Classes and Land Use Datasets.**
- **The compulsory fields (parameters) of levels 1, 2, and 3.**

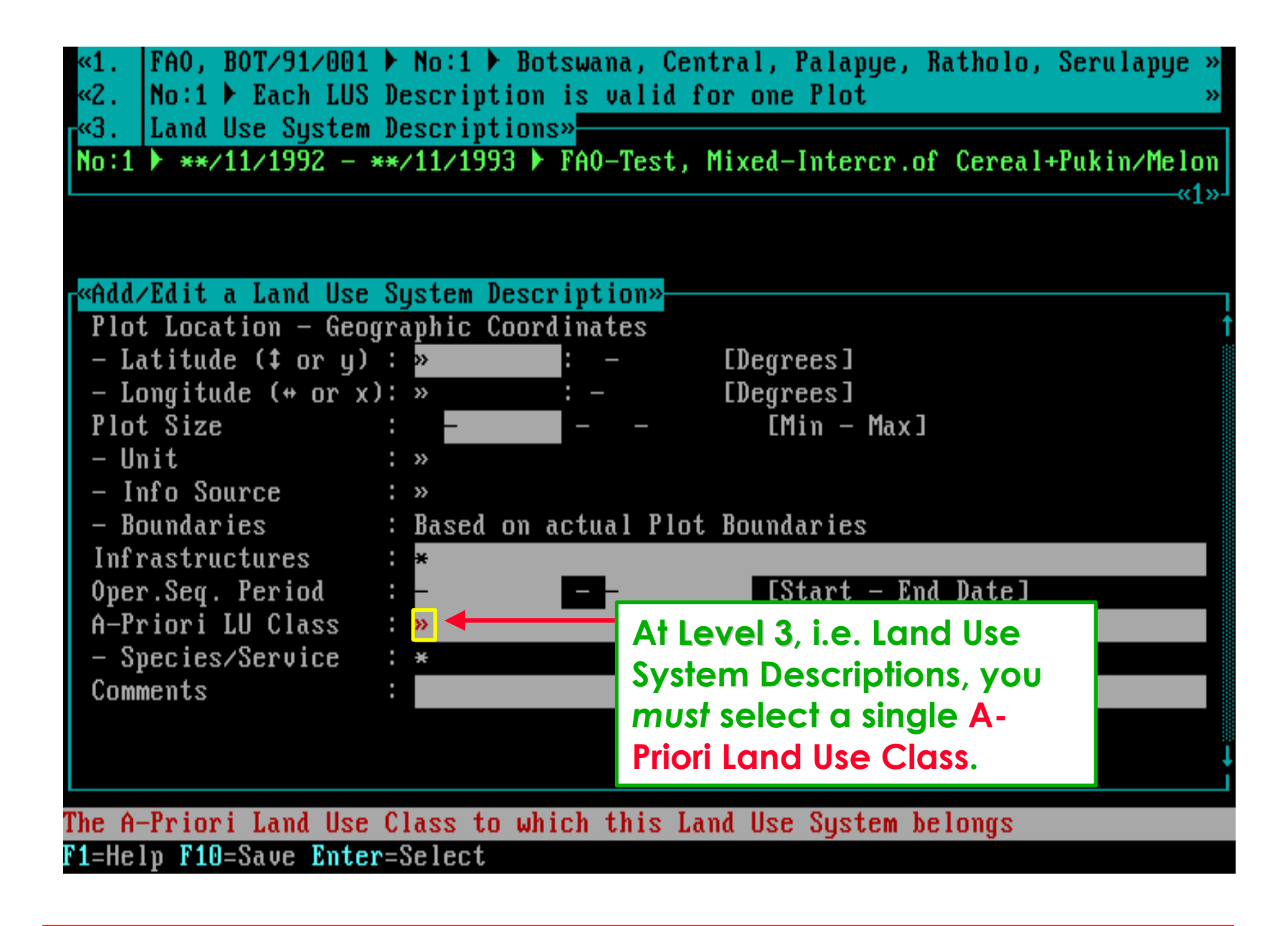

**The link with earlier defined Land Use Classes is made here !!**

#### **The Filter defines from which classes a selection can be made.**

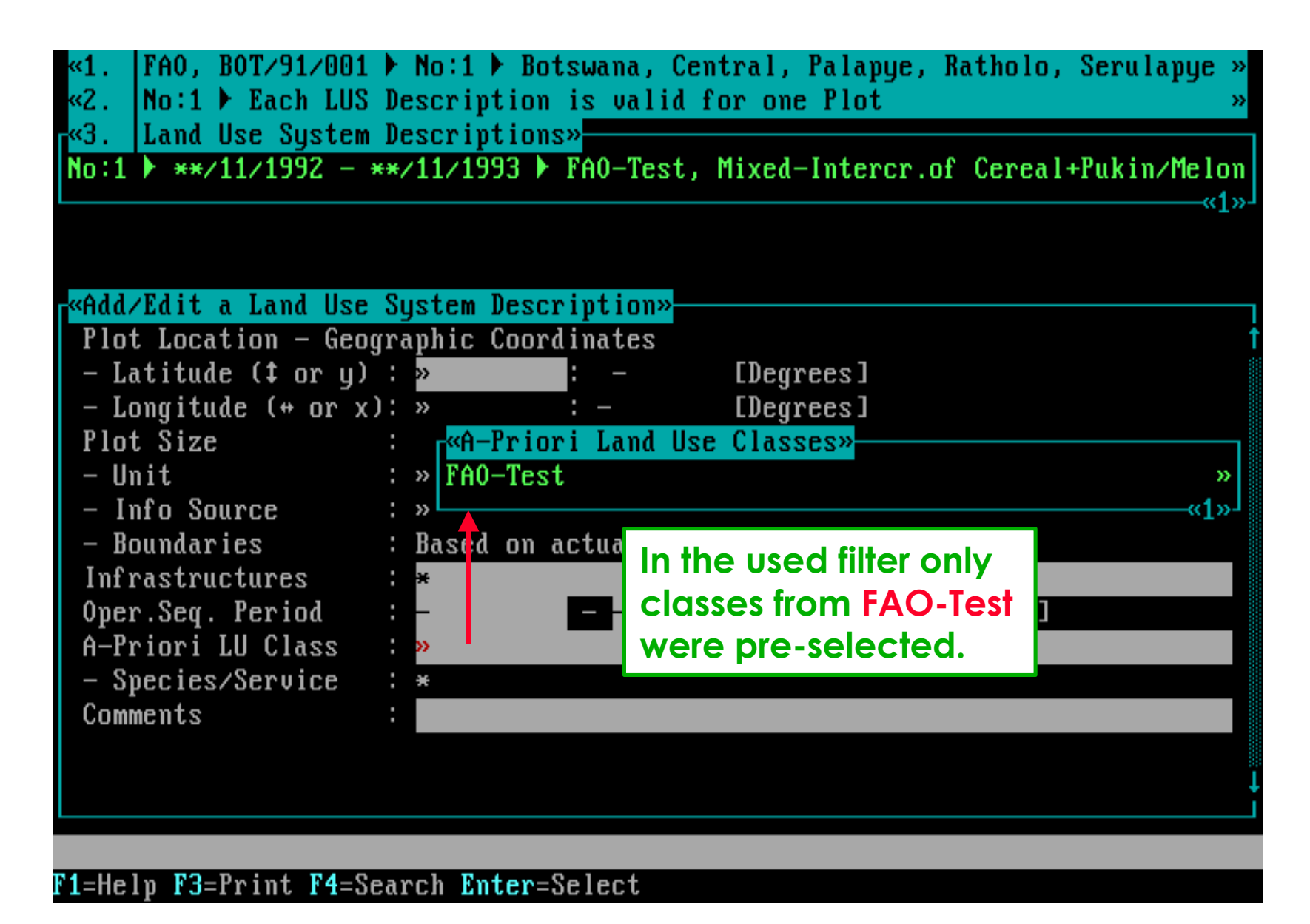

#### **After selection, Species/Services can be specified.**

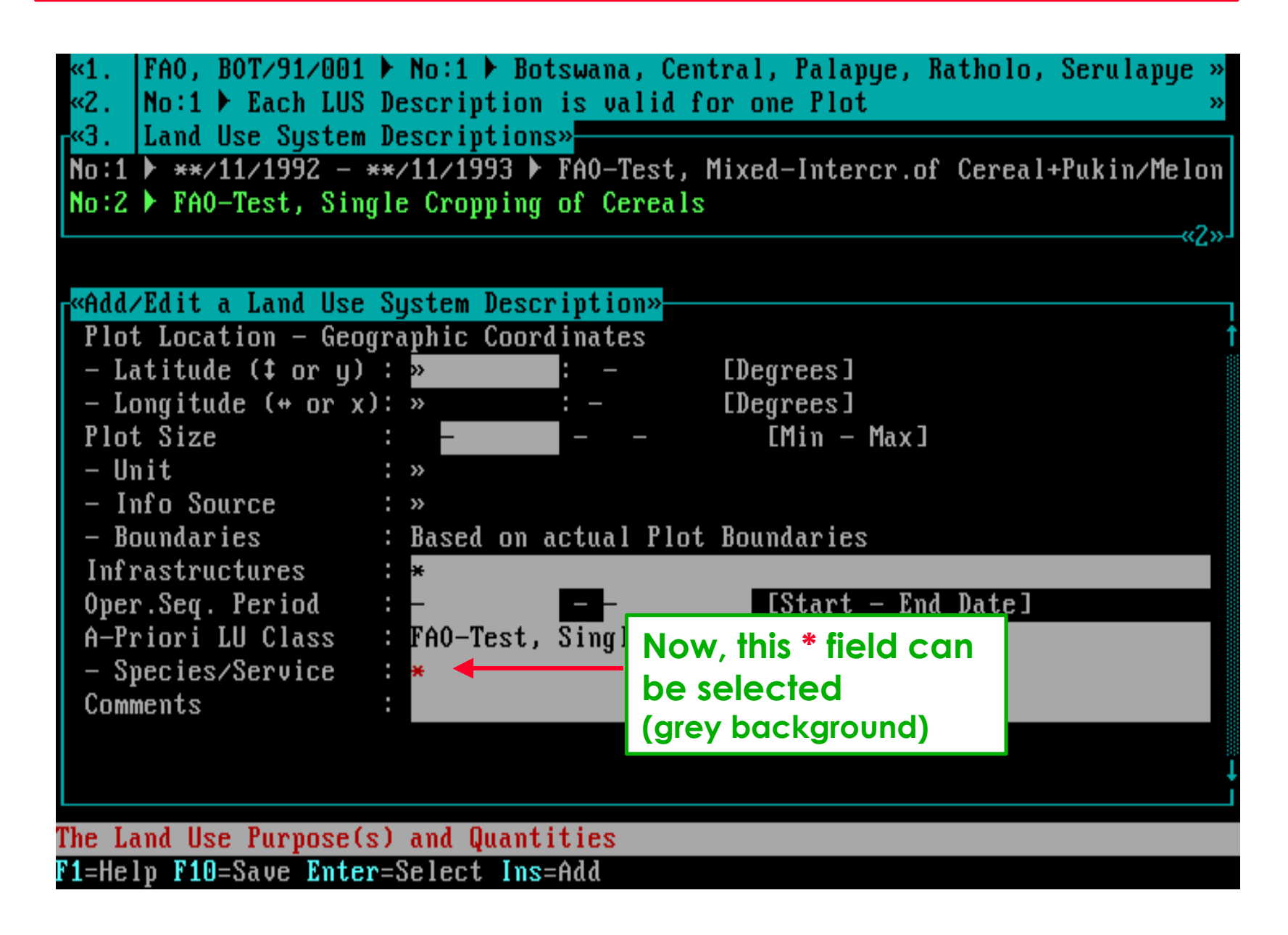

**The selected Class defines which Species can be selected .**

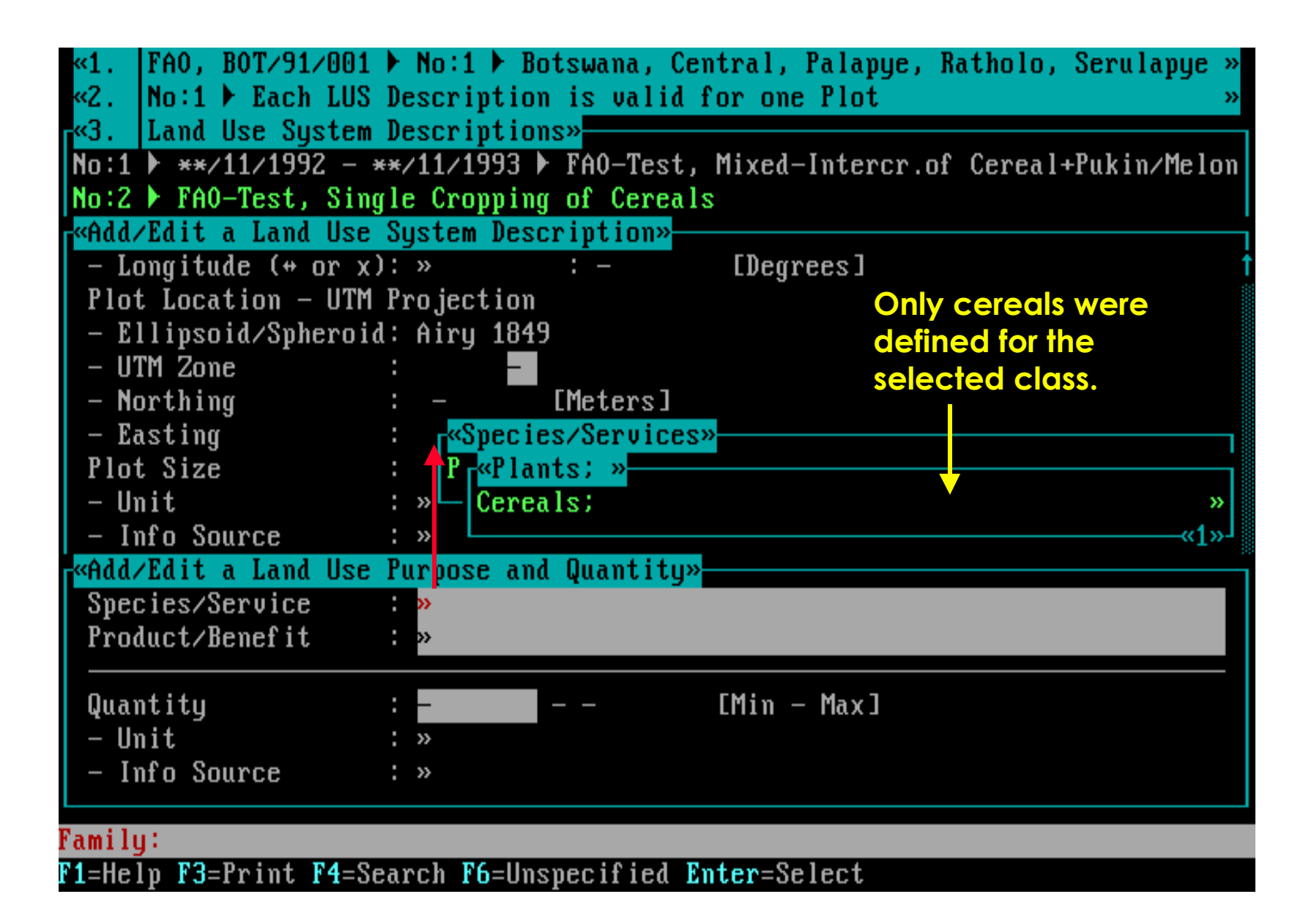

#### **The Class** *and* **Species define which Product can be selected.**

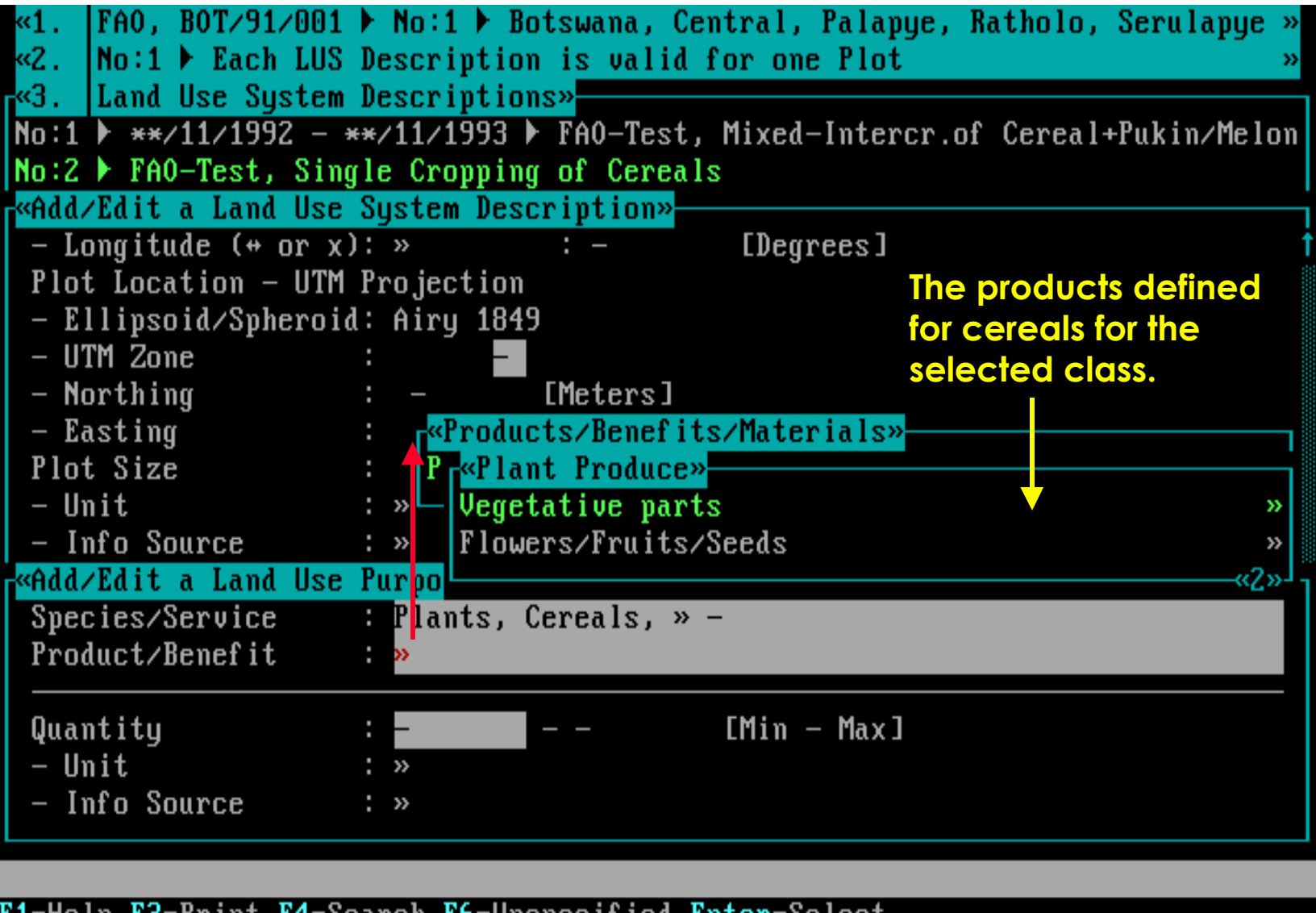

F1=Help F3=Print F4=Search F6=Unspecified Enter=Select

# **Software aspect no.-4 :**

- **The effect of setting options on the Screen layouts.**
- **The impact of the Data Entry Filter on the data entry flow.**
- **The link between a-priori Land Use Classes and Land Use** Datasets.
- **The compulsory fields (parameters) of levels 1, 2, and 3.**

**There are many built-in checks, like the one shown below.**

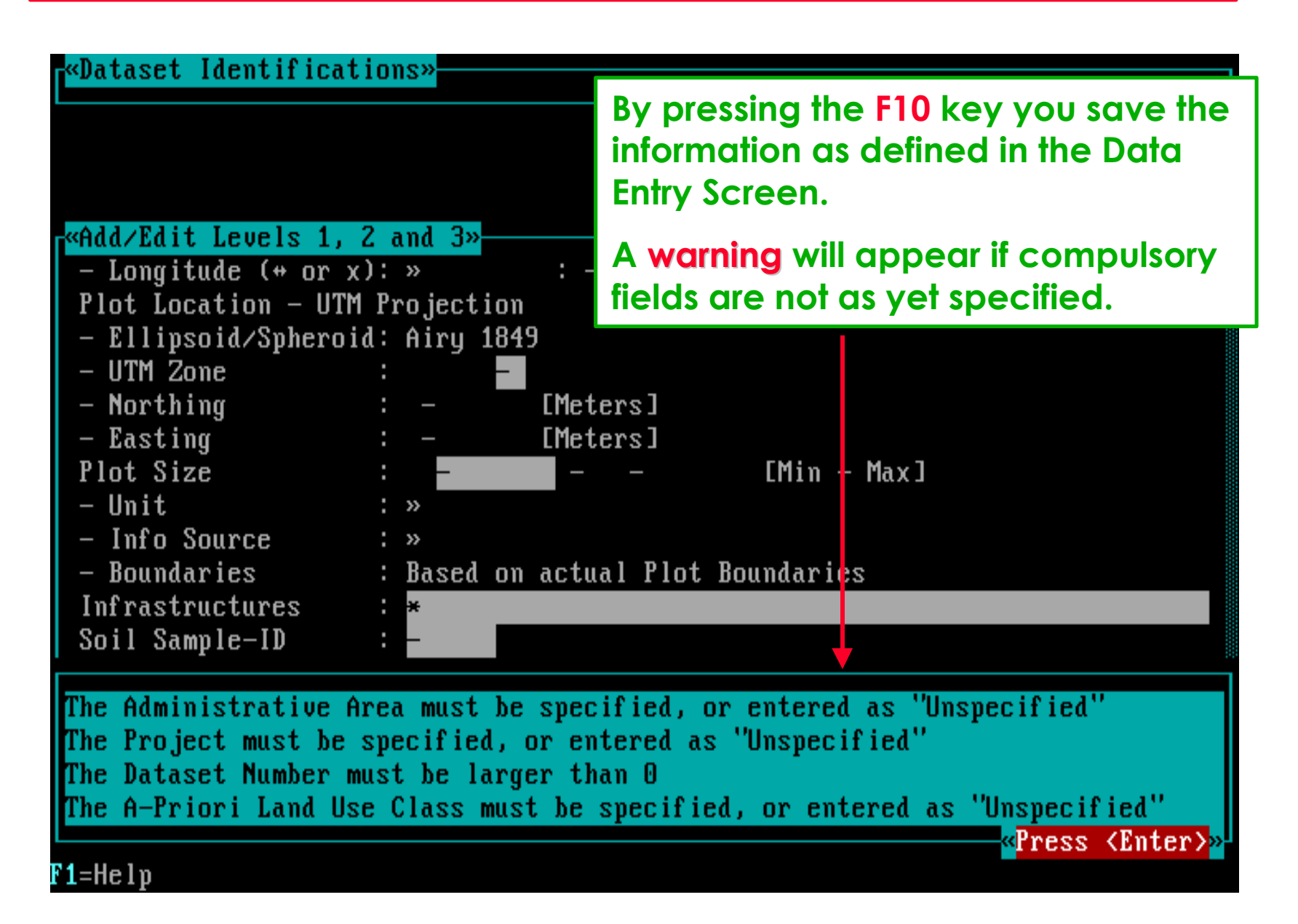

**After storing the data, a new reference to that dataset is added.**

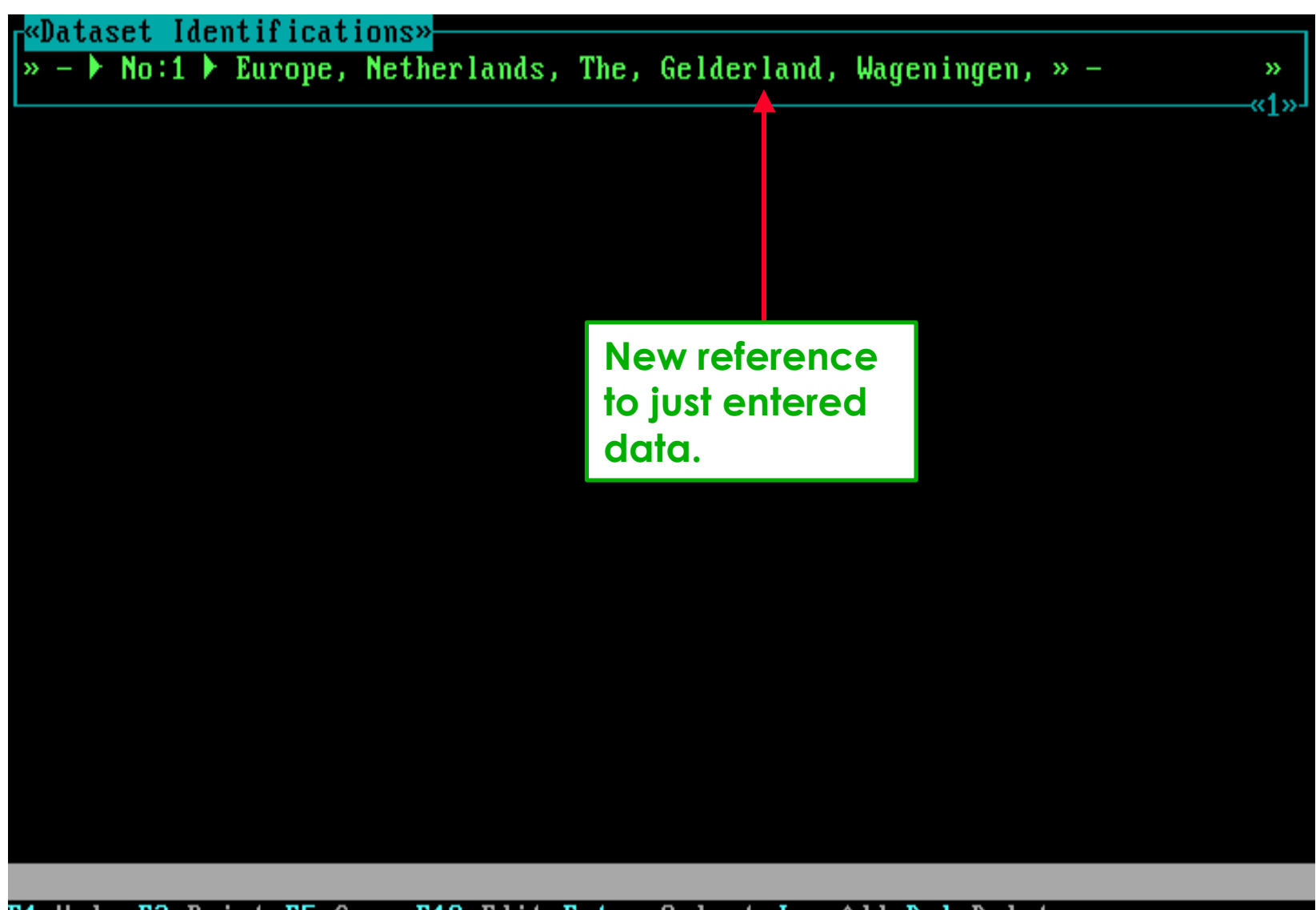

F1=Help F3=Print F5=Copy F10=Edit Enter=Select Ins=Add Del=Delete

# **Some last remarks ......**

- **The effect of setting options on the Screen layouts.**
- **The impact of the Data Entry Filter on the data entry flow.**
- **The link between a-priori Land Use Classes and Land Use** Datasets.
- **The compulsory fields (parameters) of levels 1, 2, and 3.**

#### **For \* fields, you can specify several items, e.g. roads, terraces, . . .**

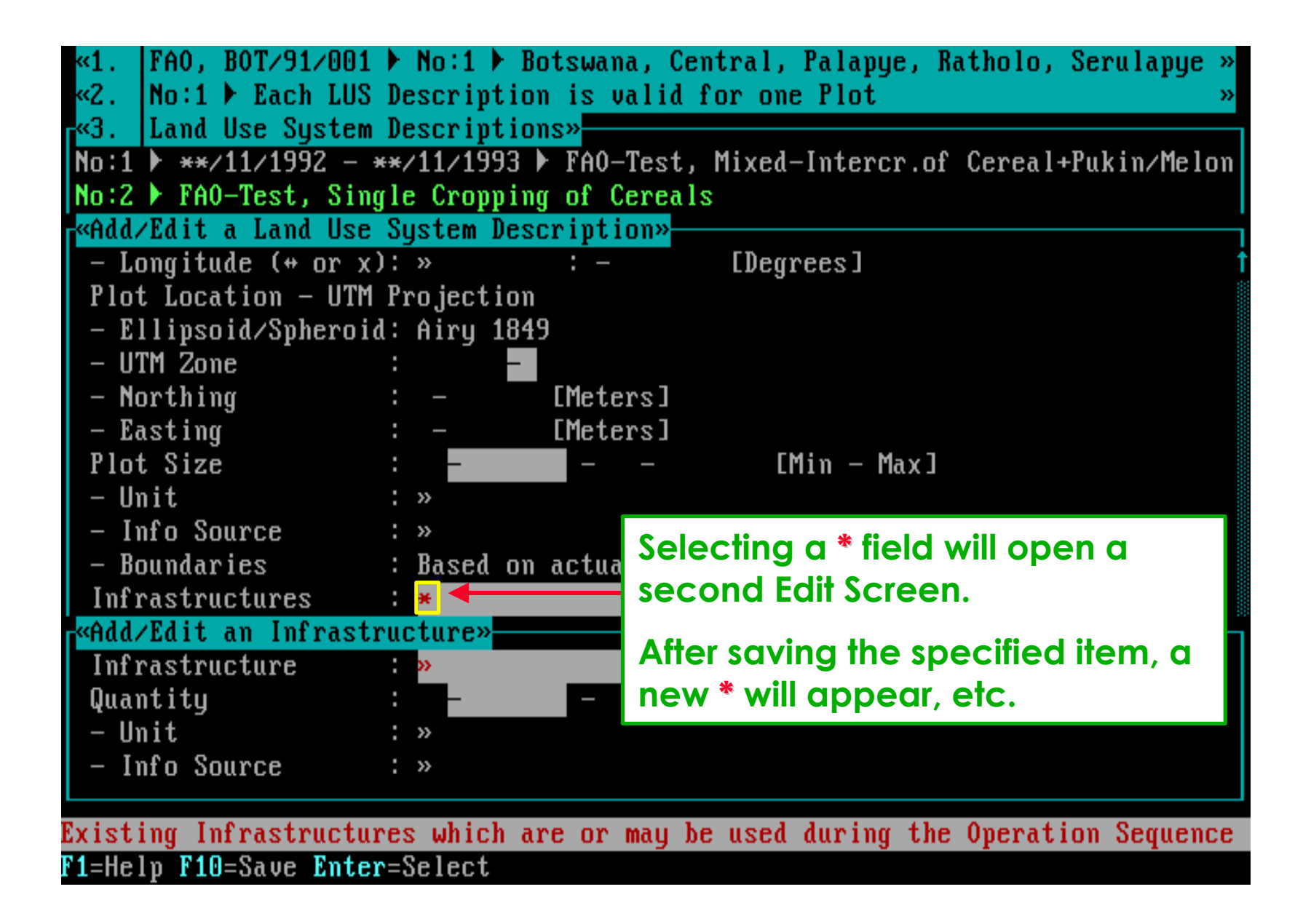

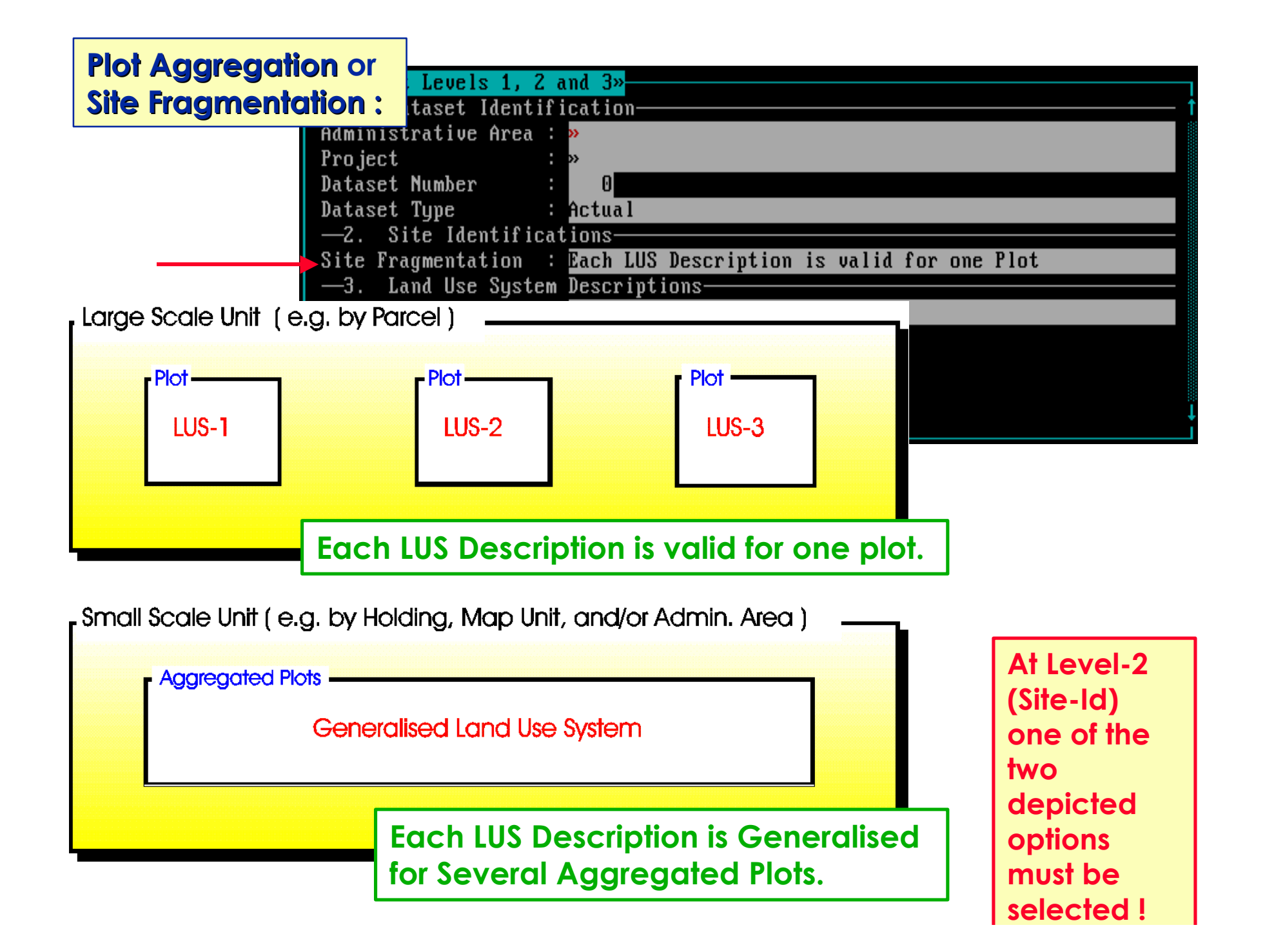

**Use of the Enter key will take you to Level 4 of this Dataset Id. . . .**

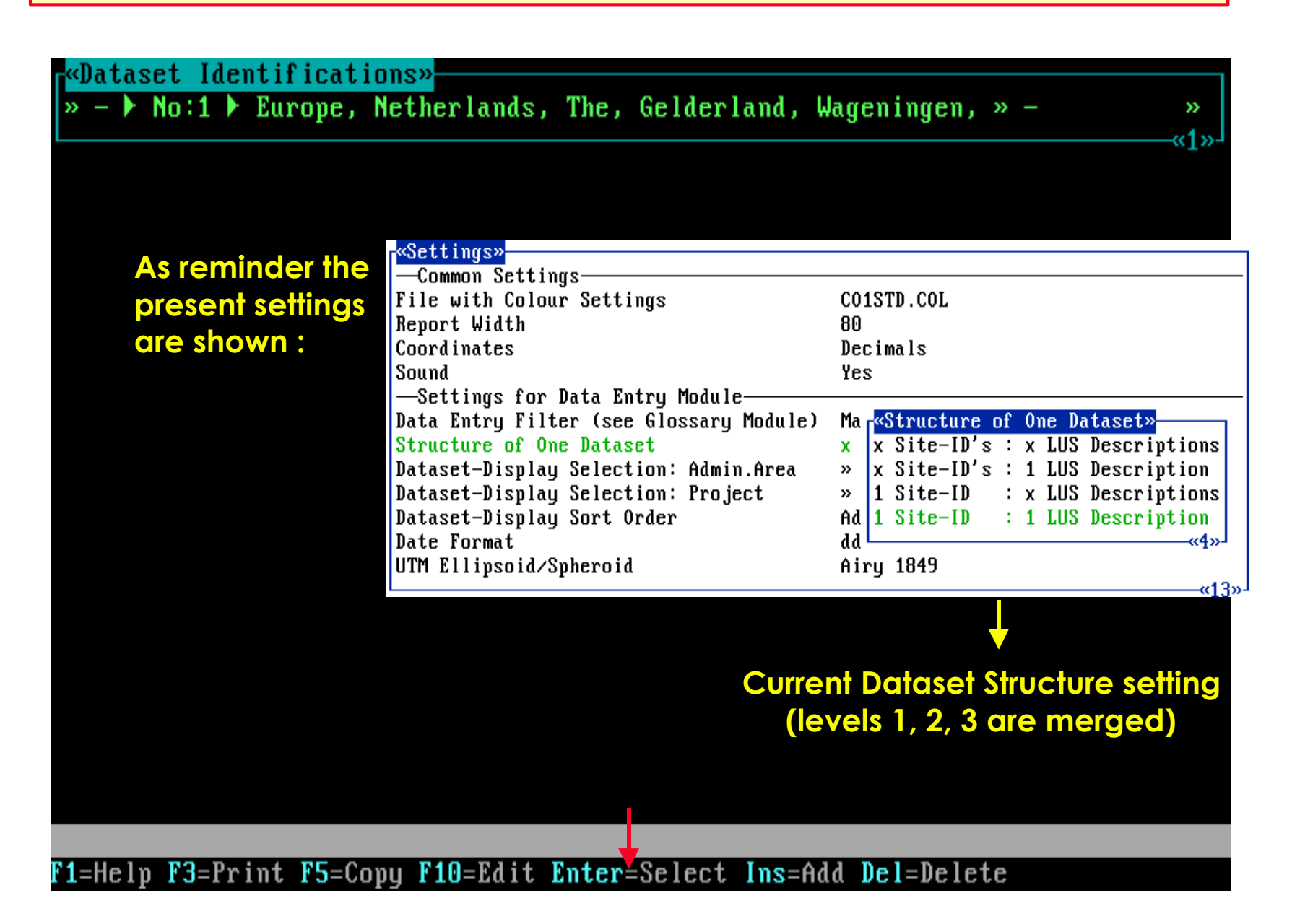

### **Shown below are two empty picklists at Level 4. One for Operations-Id. s and one for Observations Id. s.**

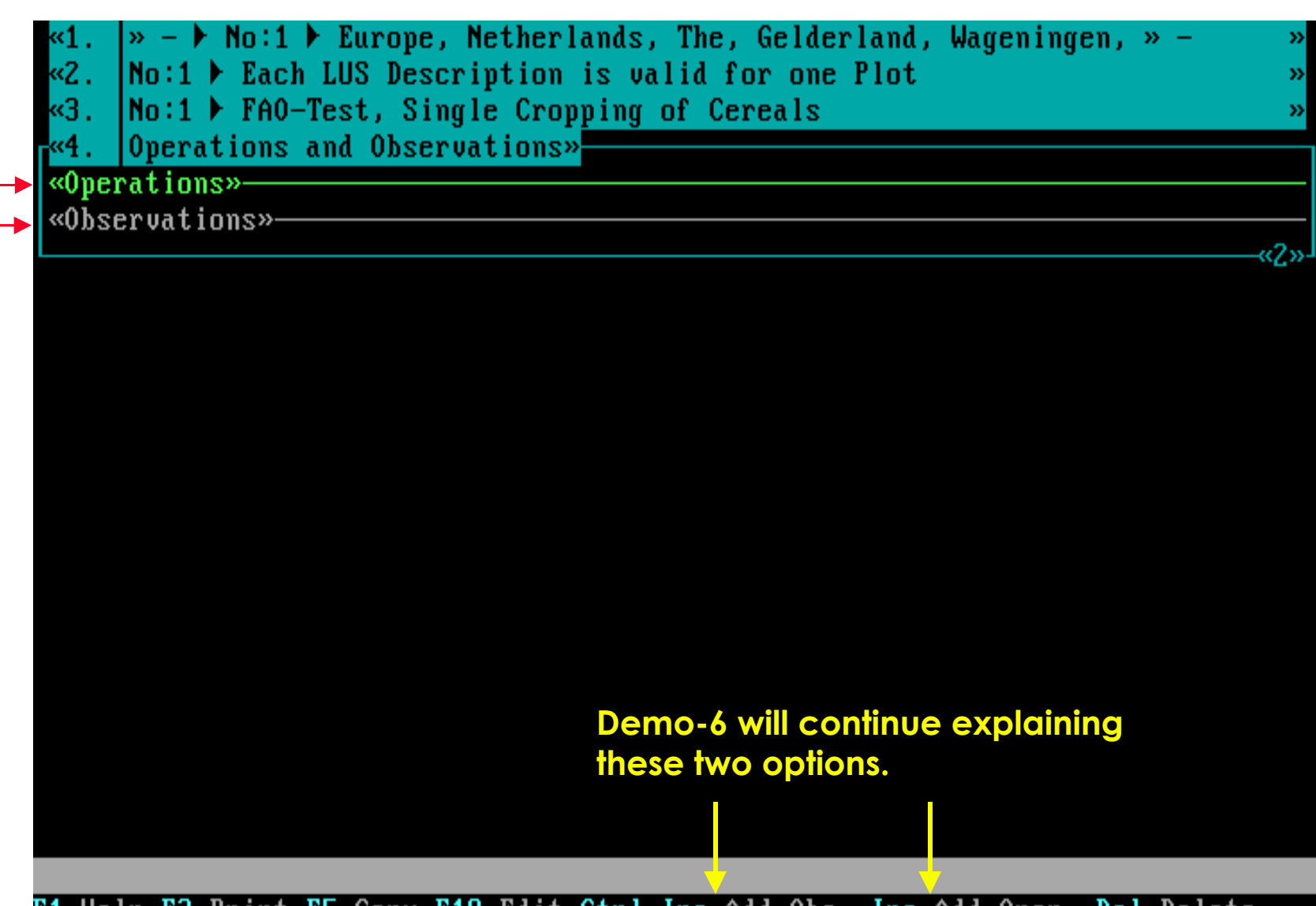

F1=Help F3=Print F5=Copy F10=Edit Ctrl-Ins=Add Obs. Ins=Add Oper. Del=Delete

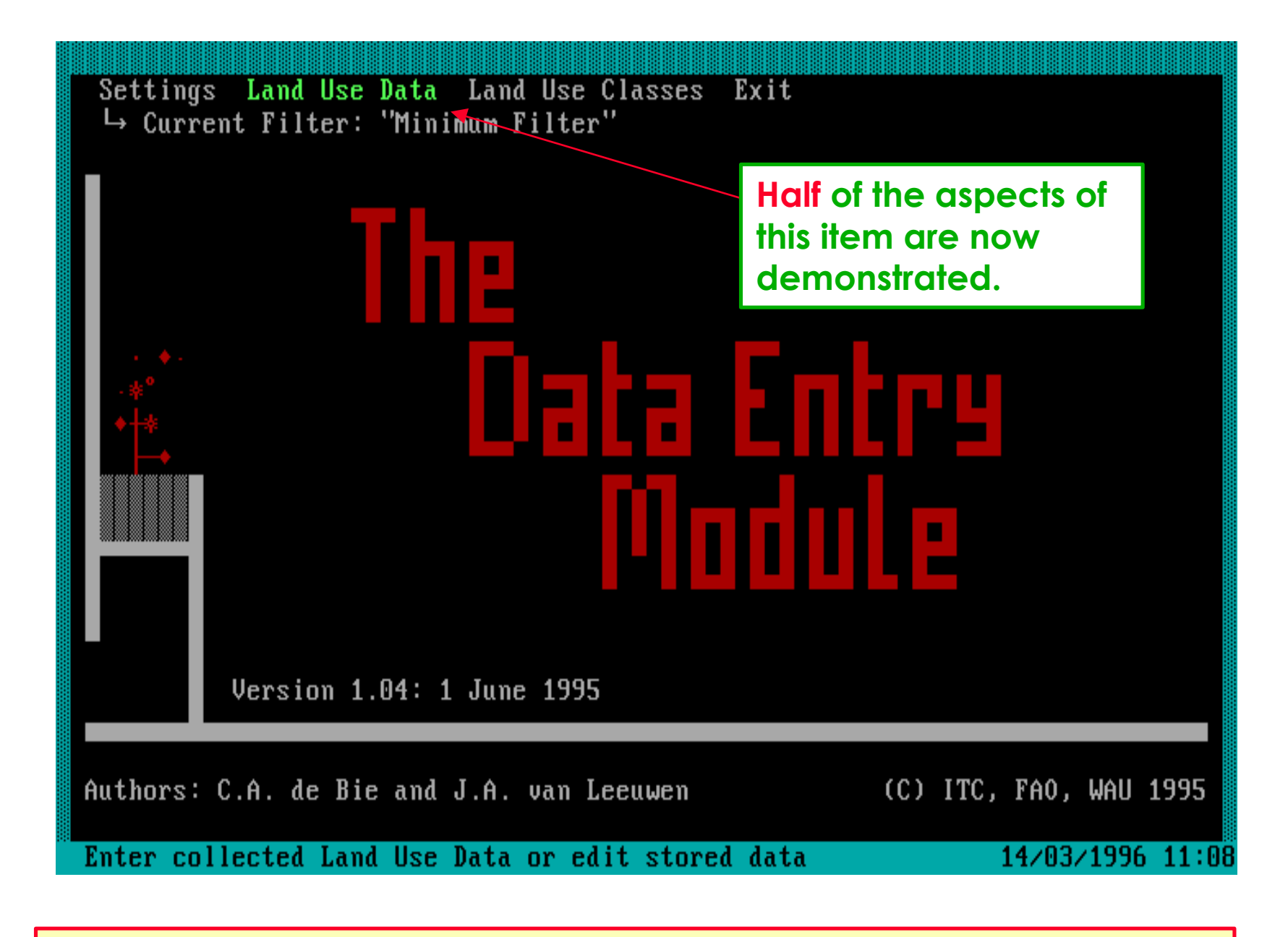

**This is the end of the demo on Land Use Data: Part-1 . . .**

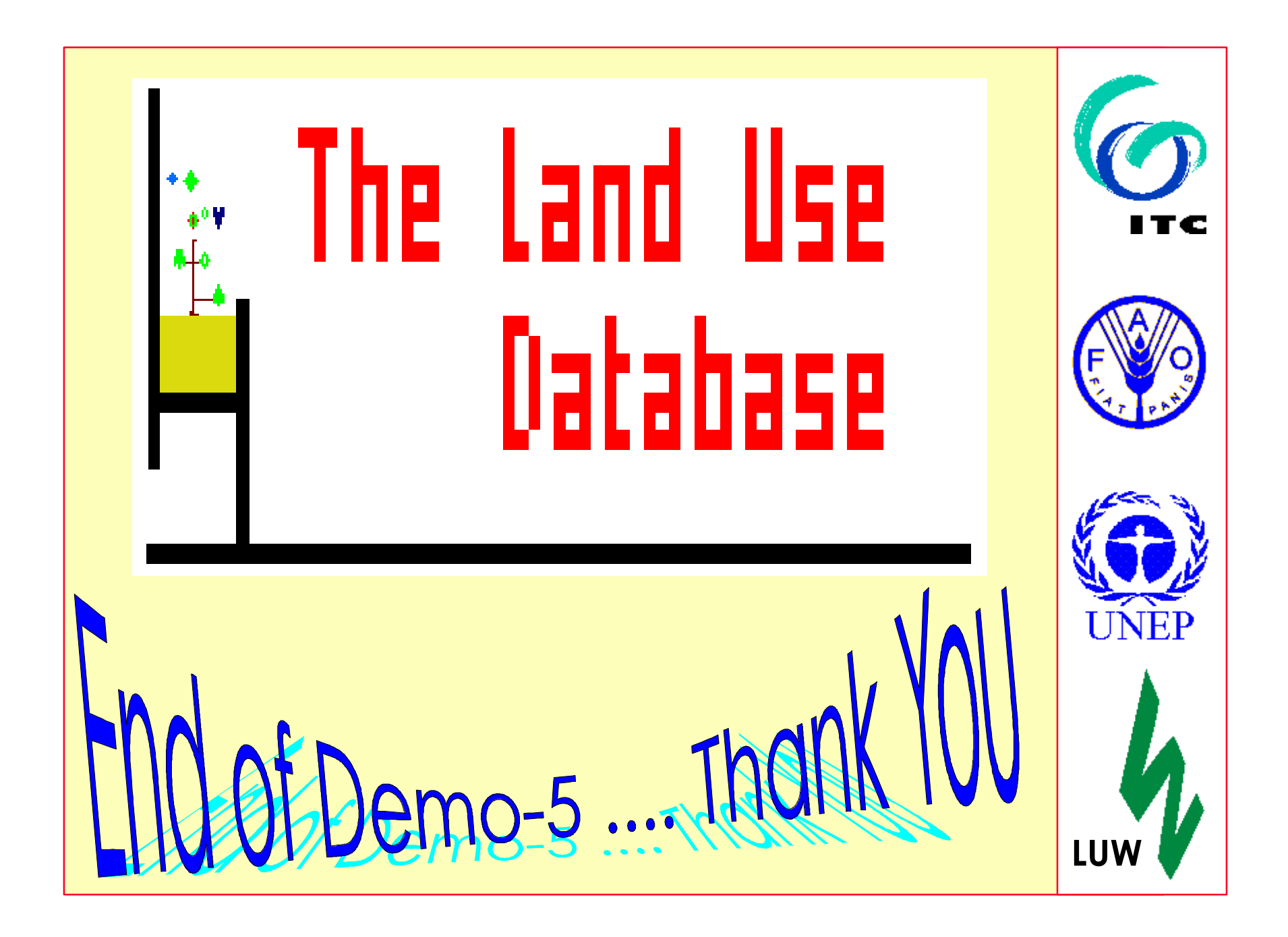